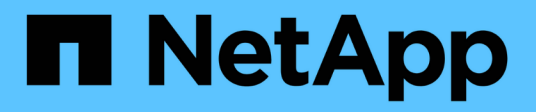

# **Unified Manager** の略

SANtricity 11.7

NetApp February 12, 2024

This PDF was generated from https://docs.netapp.com/ja-jp/e-series-santricity-117/um-admin/overviewinterface-unified.html on February 12, 2024. Always check docs.netapp.com for the latest.

# 目次

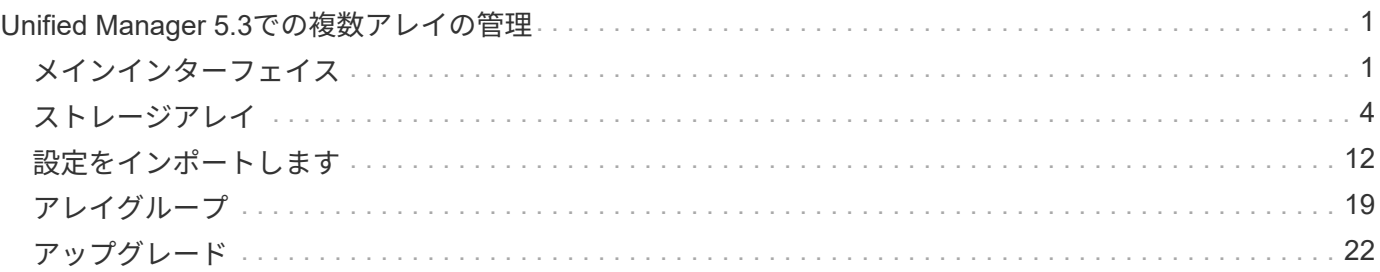

## <span id="page-2-0"></span>**Unified Manager 5.3**での複数アレイの管理

### <span id="page-2-1"></span>メインインターフェイス

### **Unified Manager**インターフェイスの概要

Unified ManagerはWebベースのインターフェイスであり、1つのビューで複数のストレ ージアレイを管理することができます。

### メインページ

Unified Managerにログインすると、メインページが開き、\* Manage-All \*が表示されます。このページから、 ネットワーク内で検出されたストレージアレイのリストをスクロールして、そのステータスを表示し、1つの アレイまたはアレイグループに対して処理を実行できます。

ナビゲーションサイドバー

Unified Managerの機能には、ナビゲーションサイドバーからアクセスできます。

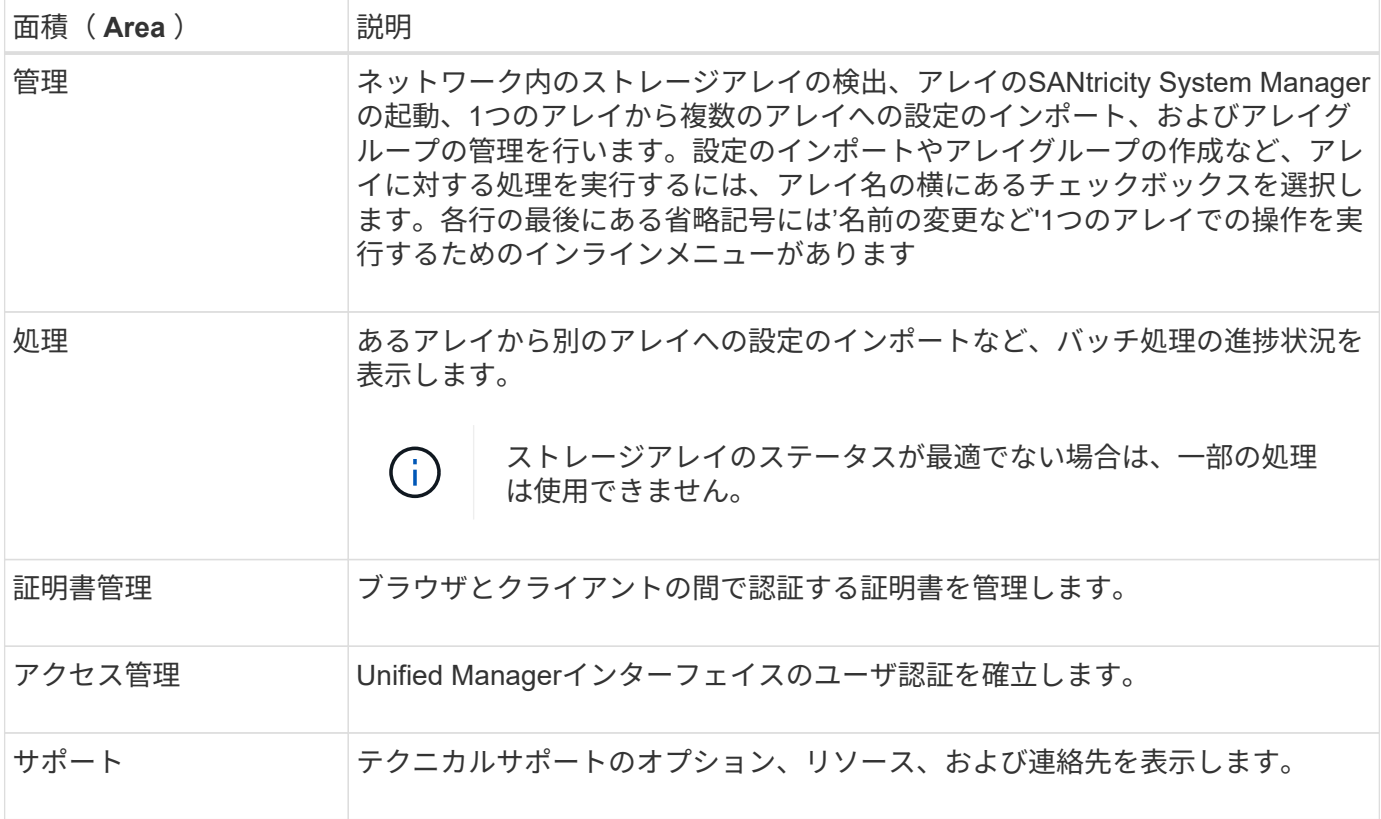

### インターフェイスの設定とヘルプ

インターフェイスの右上にあるヘルプやその他のドキュメントにアクセスできます。ログイン名の横にあるド ロップダウンから管理オプションにアクセスすることもできます。

ユーザログインとパスワード

システムにログインしている現在のユーザが、インターフェイスの右上に表示されます。

ユーザとパスワードの詳細については、次の項を参照してください。

- ["](#page-3-0)[管理者パスワード保護を設定します](#page-3-0)["](#page-3-0)
- ["admin](#page-4-0)[パスワードを変更](#page-4-0)["](#page-4-0)
- "ローカルユーザプロファイルのパスワードを変更します"

サポートされているブラウザ

Unified Managerには、いくつかの種類のブラウザからアクセスできます。

サポートされるブラウザとバージョンを次に示します。

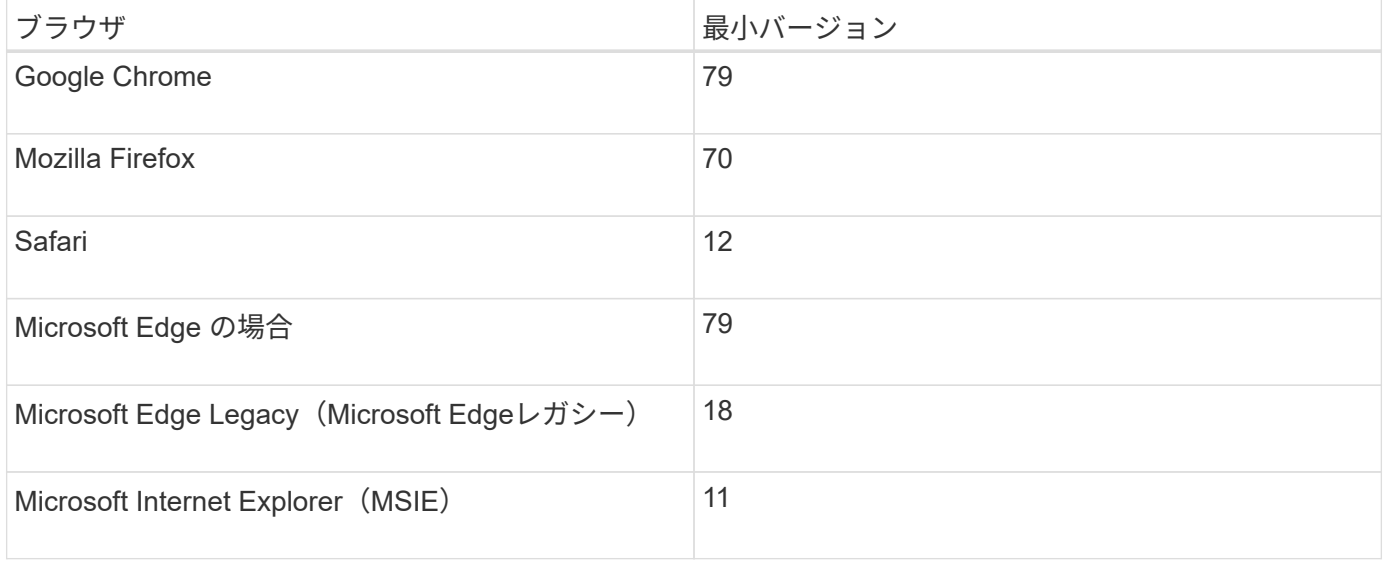

Web Services Proxyをインストールしてブラウザから使用できるようにしておく必要がありま す。

<span id="page-3-0"></span>管理者パスワード保護を設定します

Unified Managerには、不正なアクセスを防ぐために管理者パスワードを設定する必要が あります。

管理パスワードとユーザプロファイル

Unified Managerを初めて起動したときは、管理者パスワードの設定を求めるプロンプトが表示されます。管 理者パスワードを持つユーザは、ストレージアレイの設定を変更できます。

Unified Managerインターフェイスには、adminパスワードのほかに、1つ以上のロールがマッピングされたユ ーザプロファイルが事前に設定されています。詳細については、を参照してください "アクセス管理の仕組み "。

 $(i)$ 

ユーザとマッピングは変更できません。変更できるのはパスワードだけです。パスワードを変更するには、以 下を参照してください

- ["admin](#page-4-0)[パスワードを変更](#page-4-0)["](#page-4-0)
- "ローカルユーザプロファイルのパスワードを変更します"

#### セッションタイムアウト

1つの管理セッションでパスワードの入力を求められるのは1回のみです。デフォルトでは操作がない状態 が30分続くとセッションがタイムアウトし、パスワードをもう一度入力する必要があります。セッション中 に別の管理クライアントから同じソフトウェアにアクセスしている別のユーザがパスワードを変更した場合 は、次回の設定処理や表示処理でパスワードの入力を求められます。

セキュリティ上の理由から、パスワードの入力を試行できるのは5回までとなっており、この回数を超える と、ソフトウェアは「ロックアウト」状態になります。この状態では、ソフトウェアはその後のパスワード入 力を拒否します。パスワードを再度入力するには、「通常」状態にリセットされるまで10分待つ必要があり ます。

セッションタイムアウトを調整したり、セッションタイムアウトを無効にしたりできます。詳細については、 を参照してください ["](#page-5-1)[セッションタイムアウトの管理](#page-5-1)["](#page-5-1)。

### <span id="page-4-0"></span>**admin**パスワードを変更

Unified Managerへのアクセスに使用する管理者パスワードを変更できます。

作業を開始する前に

- Root Adminの権限が割り当てられたローカル管理者としてログインする必要があります。
- 現在の管理者パスワードを確認しておく必要があります。

このタスクについて

パスワードを選択する際は、次のガイドラインに注意してください。

- パスワードは大文字と小文字を区別します。
- パスワードの末尾のスペースは削除されません。パスワードにスペースが含まれている場合は、スペース を含めるようにしてください。
- セキュリティを強化するために、パスワードには15文字以上の英数字を使用し、頻繁に変更してくださ い。

#### 手順

- 1. メニューを選択します。Settings [Access Management]。
- 2. [ローカルユーザー役割\*(Local User Roles \*)]タブを選択します。
- 3. 表から\* admin \*ユーザを選択します。

[パスワードの変更]ボタンが使用可能になります。

4. [ パスワードの変更 \*] を選択します。

[パスワードの変更]ダイアログボックスが開きます。

- 5. ローカルユーザパスワードに対して最小文字数が設定されていない場合は、システムにアクセスするユー ザにパスワードの入力を求めるチェックボックスを選択します。
- 6. 2つのフィールドに新しいパスワードを入力します。
- 7. この操作を確認するためにローカル管理者パスワードを入力し、\*変更\*をクリックします。

<span id="page-5-1"></span>セッションタイムアウトの管理

非アクティブな状態が一定の時間続いたユーザセッションは切断されるよう、Unified Managerでタイムアウトを設定できます。

このタスクについて

デフォルトでは、Unified Managerのセッションタイムアウトは30分です。この時間を調整したり、セッショ ンタイムアウトを無効にしたりすることができます。

手順

- 1. メニューバーで、ユーザログイン名の横にあるドロップダウン矢印を選択します。
- 2. 「セッションタイムアウトを有効**/**無効にする」を選択します。

セッションタイムアウトの有効化/無効化ダイアログボックスが開きます。

3. スピナーコントロールを使用して、時間を分単位で増減できます。

設定できる最小のタイムアウトは15分です。

4. [ 保存 ( Save ) ] をクリックします。

### <span id="page-5-0"></span>ストレージアレイ

### 検出の概要

ストレージリソースを管理するには、まずネットワーク内のストレージアレイを検出す る必要があります。

アレイの検出方法

Add/Discoverページで、組織のネットワークで管理するストレージアレイを検索して追加します。複数のアレ イを検出することも、単一のアレイを検出することもできます。そのためには、ネットワークIPアドレスを入 力すると、その範囲の各IPアドレスへの接続がUnified Managerで個別に試行されます。

詳細はこちら。

- ["](#page-6-0)[アレイの検出に](#page-6-0)[関](#page-6-0)[する](#page-6-0)[考慮](#page-6-0)[事項](#page-6-0)["](#page-6-0)
- ["](#page-7-0)[複数のストレージアレイを検出する](#page-7-0)["](#page-7-0)

セッションタイムアウトを無効にするには、\*時間の長さを設定\*チェックボックスをオフに  $(i)$ します。

• ["](#page-10-0)[単](#page-10-0)[一のアレイを検出します](#page-10-0)["](#page-10-0)

アレイの管理方法

アレイを検出したら、\* Manage-All \*ページに移動します。このページから、ネットワーク内で検出されたス トレージアレイのリストをスクロールして、そのステータスを表示し、1つのアレイまたはアレイグループに 対して処理を実行できます。

単一のアレイを管理する場合は、そのアレイを選択してSystem Managerを起動できます。

詳細はこちら。

- ["System Manager](#page-7-1)[にアクセスする](#page-7-1)[際](#page-7-1)[の](#page-7-1)[考慮](#page-7-1)[事項](#page-7-1)["](#page-7-1)
- ["](#page-11-0)[個々](#page-11-0)[のストレージアレイを管理します](#page-11-0)["](#page-11-0)
- ["](#page-11-1)[ストレージアレイのステータスを表示します](#page-11-1)["](#page-11-1)

概念

<span id="page-6-0"></span>アレイの検出に関する考慮事項

Unified Managerでストレージリソースを表示して管理するには、組織のネットワークか ら管理対象のストレージアレイを検出する必要があります。複数のアレイを検出するこ とも、単一のアレイを検出することもできます。

複数のストレージアレイを検出しています

複数のアレイを検出する場合は、ネットワークIPアドレスの範囲を入力すると、その範囲の各IPアドレスへの 接続がUnified Managerで個別に試行されます。到達したストレージアレイが検出ページに表示され、管理ド メインに追加されることがあります。

単一のストレージアレイを検出しています

単一のアレイを検出する場合は、ストレージアレイのいずれかのコントローラのIPアドレスを1つ入力する と、そのストレージアレイが追加されます。

G)

Unified Managerは、あるコントローラに割り当てられている1つのIPアドレスまたは範囲内 のIPアドレスのみを検出して表示します。代替のコントローラまたはそれらのコントローラに 割り当てられているIPアドレスがあっても、この1つのIPアドレスまたはIPアドレス範囲に含ま れていなければ、Unified Managerでは検出または表示されません。ただし、ストレージアレイ を追加すると、関連付けられているすべてのIPアドレスが検出され、管理ビューに表示されま す。

ユーザクレデンシャル

検出プロセスでは、追加する各ストレージアレイの管理者パスワードが必要になります。

**Web**サービスの証明書

検出プロセスでは、検出されたストレージアレイに信頼できるソースからの証明書があるかどうかがUnified Managerで確認されます。Unified Managerでは、ブラウザで確立するすべての接続に対して2種類の証明書ベ ースの認証を使用します。

• 信頼された証明書

Unified Managerで検出されたアレイについては、認証局が発行する信頼された証明書が追加で必要となる 場合があります。

これらの証明書をインポートするには、\* Import \*ボタンを使用します。このアレイに前に接続したことが ある場合は、一方または両方のコントローラの証明書が期限切れになっているか、失効しているか、証明 書チェーンにルート証明書または中間証明書がない可能性があります。ストレージアレイの管理を開始す る前に、期限切れまたは失効した証明書を差し替えるか、不足しているルート証明書または中間証明書を 追加する必要があります。

• 自己署名証明書

自己署名証明書を使用することもできます。署名済みの証明書をインポートせずにアレイを検出しようと すると、Unified Managerにエラーダイアログボックスが表示されます。このダイアログボックスで自己署 名証明書を承認することができます。自己署名証明書が信頼済みとしてマークされ、Unified Managerにス トレージアレイが追加されます。

ストレージアレイへの接続を信頼しない場合は、Unified Managerにストレージアレイを追加する前に\* Cancel \*を選択し、ストレージアレイのセキュリティ証明書戦略を検証します。

<span id="page-7-1"></span>**System Manager**にアクセスする際の考慮事項

ストレージアレイを設定および管理する場合は、1つ以上のストレージアレイを選択 し、Launchオプションを使用してSystem Managerを開きます。

System Managerは、コントローラに組み込まれたアプリケーションであり、イーサネット管理ポートを介し てネットワークに接続されます。アレイベースのすべての関数が含まれています。

System Managerにアクセスするには、以下を準備しておく必要があります。

- 次のいずれかのアレイモデルが表示されます。 ["E](https://docs.netapp.com/us-en/e-series/getting-started/learn-hardware-concept.html) [シリー](https://docs.netapp.com/us-en/e-series/getting-started/learn-hardware-concept.html)[ズハ](https://docs.netapp.com/us-en/e-series/getting-started/learn-hardware-concept.html)[ードウェアの概要](https://docs.netapp.com/us-en/e-series/getting-started/learn-hardware-concept.html)["](https://docs.netapp.com/us-en/e-series/getting-started/learn-hardware-concept.html)
- Webブラウザを使用したネットワーク管理クライアントへのアウトオブバンド接続。

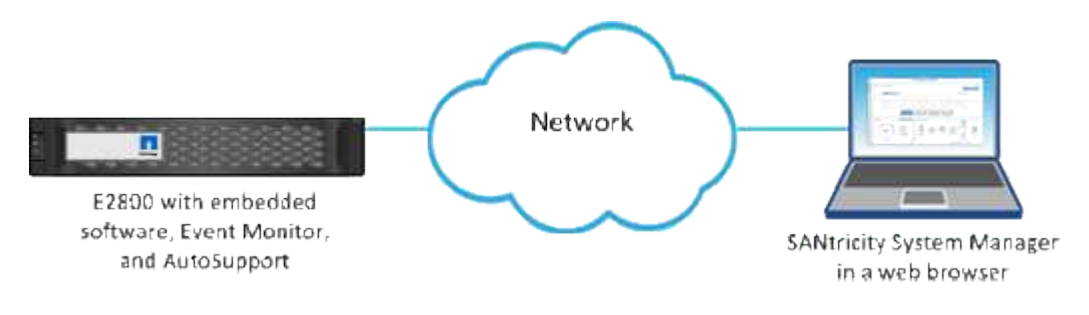

アレイを検出します

<span id="page-7-0"></span>複数のストレージアレイを検出する

複数のアレイの検出では、管理サーバが配置されているサブネット全体からすべてのス トレージアレイを検出し、検出されたアレイを管理ドメインに自動的に追加します。

作業を開始する前に

- Security Adminの権限を含むユーザプロファイルでログインする必要があります。
- ストレージアレイが正しくセットアップおよび設定されている必要があります。
- ストレージアレイのパスワードは、System Managerのアクセス管理タイルを使用して設定する必要があ ります。
- 信頼されていない証明書を解決するには、認証局(CA)の信頼された証明書ファイルが必要です。証明 書ファイルはローカルシステムにあります。

アレイの検出は、複数の手順からなる手順 です。

手順**1**:ネットワークアドレスを入力します

ローカルのサブネットワーク全体を検索するには、ネットワークアドレス範囲を入力します。到達したストレ ージアレイが検出ページに表示され、管理ドメインに追加されることがあります。

何らかの理由で検出操作を停止する必要がある場合は、\*検出の停止\*をクリックします。

手順

1. [ 管理 ] ページで、 [ \* 追加 / 検出 \* ] を選択します。

Add/Discoverダイアログボックスが表示されます。

- 2. [ネットワーク範囲内のすべてのストレージアレイを検出する]ラジオボタンを選択します。
- 3. 開始ネットワークアドレスと終了ネットワークアドレスを入力して、ローカルサブネットワーク全体を検 索し、\*検出の開始\*をクリックします。

検出プロセスが開始されます。この検出プロセスが完了するまでに数分かかることがあります。ストレー ジアレイが検出されると、検出ページの表にデータが表示されます。

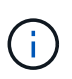

管理可能なアレイが検出されない場合は、ストレージアレイがネットワークに適切に接続 されていて、割り当てられたアドレスが範囲内にあることを確認してください。[ 新規検出 パラメータ \* ] をクリックして、 [ 追加 / 検出 ] ページに戻ります。

- 4. 検出されたストレージアレイのリストを確認します。
- 5. 管理ドメインに追加するストレージアレイの横にあるチェックボックスをオンにし、[次へ]をクリックし ます。

管理ドメインに追加する各アレイについて、Unified Managerでクレデンシャルのチェックが実行されま す。そのアレイに関連付けられている自己署名証明書や信頼されていない証明書の解決が必要になる場合 があります。

6. 「 \* 次へ \* 」をクリックして、ウィザードの次の手順に進みます。

手順**2**:検出時に自己署名証明書を解決する

検出プロセスでは、ストレージアレイに信頼できるソースからの証明書があるかどうかが確認されます。

手順

1. 次のいずれかを実行します。

- 検出されたストレージアレイへの接続を信頼する場合は、ウィザードの次のカードに進みます。自己 署名証明書は信頼済みとしてマークされ、Unified Managerにストレージアレイが追加されます。
- ストレージアレイへの接続を信頼しない場合は、\*キャンセル\*を選択し、各ストレージアレイのセキ ュリティ証明書戦略を検証してからUnified Managerに追加してください。
- 2. 「 \* 次へ \* 」をクリックして、ウィザードの次の手順に進みます。

手順**3**:検出時に信頼されていない証明書を解決する

信頼されていない証明書の問題は、ストレージアレイからUnified Managerへのセキュアな接続を確立しよう としたときに、接続がセキュアであることが確認できないと発生します。アレイの検出プロセスでは、信頼さ れていない証明書を解決するために、信頼できる第三者機関が発行した認証局(CA)証明書(CA署名証明書 )をインポートします。

信頼された追加のCA証明書のインストールが必要になる可能性があるのは、次のいずれかに該当する場合で す。

- ストレージアレイを新たに追加した。
- 一方または両方の証明書の期限が切れている。
- 一方または両方の証明書が失効している。
- 一方または両方の証明書のルート証明書または中間証明書がない。

手順

1. 信頼されていない証明書を解決するストレージアレイの横にあるチェックボックスをオンにして、[インポ ート]ボタンを選択します。

信頼された証明書ファイルをインポートするためのダイアログボックスが表示されます。

2. Browse(参照)\*をクリックして、ストレージアレイの証明書ファイルを選択します。

ダイアログボックスにファイル名が表示されます。

3. [\* インポート \* ] をクリックします。

ファイルがアップロードされて検証されます。

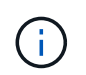

信頼されていない証明書の問題が未解決のストレージアレイはUnified Managerに追加され ません。

4. 「 \* 次へ \* 」をクリックして、ウィザードの次の手順に進みます。

手順**4**:パスワードを入力する

管理ドメインに追加するストレージアレイのパスワードを入力する必要があります。

手順

- 1. Unified Managerに追加する各ストレージアレイのパスワードを入力します。
- 2. \*オプション:\*ストレージアレイをグループに関連付けます。ドロップダウンリストから、選択したスト レージアレイを関連付ける目的のグループを選択します。

3. [ 完了 ] をクリックします。

完了後

ストレージアレイが管理ドメインに追加され、指定した場合は選択したグループに関連付けられます。

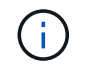

Unified Managerから指定のストレージアレイへの接続が確立されるまでに数分かかることがあ ります。

<span id="page-10-0"></span>単一のアレイを検出します

単一ストレージアレイの追加/検出オプションを使用して、ストレージアレイを手動で検 出し、組織のネットワークに追加します。

### 作業を開始する前に

- ストレージアレイが正しくセットアップおよび設定されている必要があります。
- ストレージアレイのパスワードは、System Managerのアクセス管理タイルを使用して設定する必要があ ります。

手順

1. [ 管理 ] ページで、 [ \* 追加 / 検出 \* ] を選択します。

Add/Discoverダイアログボックスが表示されます。

- 2. [Discover a single storage array]オプションボタンを選択します。
- 3. ストレージアレイ内のいずれかのコントローラのIPアドレスを入力し、\*検出の開始\*をクリックします。

Unified Managerが指定のストレージアレイに接続するまでに数分かかることがあります。

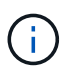

指定したIPアドレスでコントローラに接続できない場合、「ストレージアレイにアクセス できません」というメッセージが表示されます。

4. プロンプトが表示されたら、自己署名証明書を解決します。

検出プロセスでは、検出されたストレージアレイに信頼できるソースからの証明書があるかどうかが確認 されます。ストレージアレイのデジタル証明書が見つからない場合、承認された認証局(CA)の署名が ない証明書について、セキュリティ例外を追加して解決するように求められます。

5. 信頼されていない証明書についての確認が求められたら解決し

信頼されていない証明書の問題は、ストレージアレイからUnified Managerへのセキュアな接続を確立しよ うとしたときに、接続がセキュアであることが確認できないと発生します。信頼されていない証明書を解 決するには、信頼できる第三者機関から発行された認証局(CA)証明書をインポートします。

- 6. 「 \* 次へ \* 」をクリックします。
- 7. \*オプション:\*検出されたストレージアレイをグループに関連付けます。ドロップダウンリストから、ス トレージアレイを関連付ける目的のグループを選択します。

デフォルトでは、「すべて」のグループが選択されています。

8. 管理ドメインに追加するストレージアレイの管理者パスワードを入力し、\* OK \*をクリックします。

完了後

ストレージアレイがUnified Managerに追加され、指定した場合は選択したグループにも追加されます。

サポートデータの自動収集が有効になっている場合は、追加したストレージアレイのサポートデータが自動的 に収集されます。

アレイを管理します

<span id="page-11-1"></span>ストレージアレイのステータスを表示します

Unified Managerには、検出された各ストレージアレイのステータスが表示されます。

[\* Manage-All\*]ページに移動します。このページでは、Web Services Proxyとそのストレージアレイ間の接続 のステータスを確認できます。

次の表では、ステータスインジケータについて説明します。

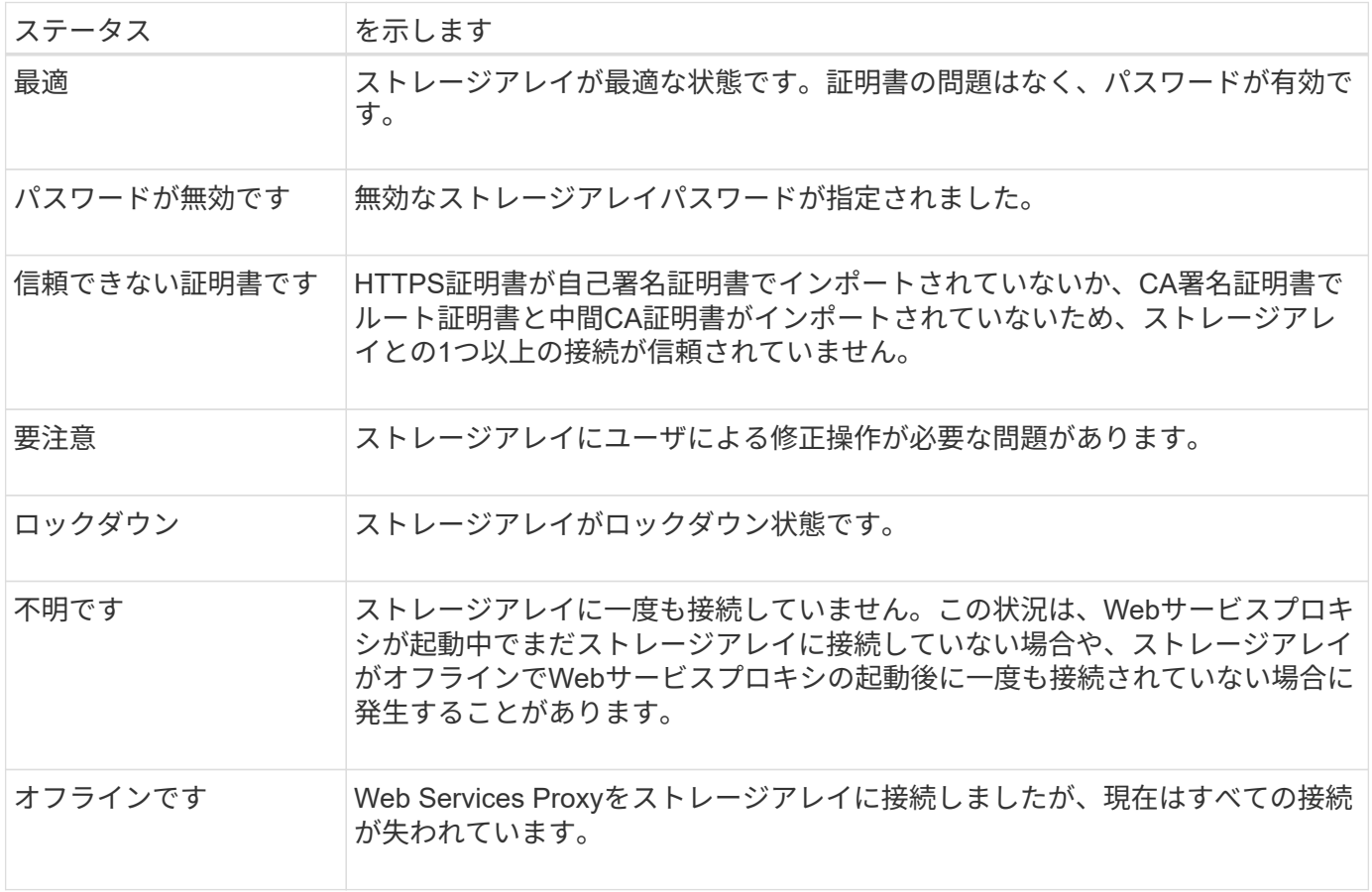

<span id="page-11-0"></span>個々のストレージアレイを管理します

管理操作を実行する場合は、起動オプションを使用して、1つ以上のストレージアレイの ブラウザベースのSystem Managerを開くことができます。

手順

1. 管理ページで、管理するストレージアレイを1つ以上選択します。

2. [\* 起動 \* ] をクリックします。

新しいウィンドウが開き、System Managerのログインページが表示されます。

3. ユーザー名とパスワードを入力し、\*ログイン\*をクリックします。

ストレージアレイのパスワードを変更する

Unified Managerでストレージアレイを表示したりアクセスしたりするときに使用するパ スワードを更新できます。

作業を開始する前に

- Storage Adminの権限を含むユーザプロファイルでログインする必要があります。
- System Managerで設定されているストレージアレイの現在のパスワードを確認しておく必要がありま す。

このタスクについて

このタスクでは、Unified Managerからストレージアレイにアクセスできるようにストレージアレイの現在の パスワードを入力します。これは、System Managerでアレイのパスワードが変更されたために、Unified Managerでも変更が必要になった場合などに行います。

### 手順

- 1. 管理ページで、1つ以上のストレージアレイを選択します。
- 2. [メニュー]:[一般的でないタスク][ストレージアレイパスワードの入力]を選択します。
- 3. 各ストレージアレイのパスワードを入力し、\*保存\*をクリックします。

**SANtricity Unified Manager**からのストレージアレイの削除

ストレージアレイをUnified Managerで管理する必要がなくなった場合は、削除すること ができます。

このタスクについて

削除すると、そのストレージアレイにはアクセスできなくなります。ただし、ブラウザでIPアドレスまたはホ スト名を直接指定すれば、削除したストレージアレイへの接続を確立できます。

ストレージアレイを削除しても、ストレージアレイ自体やそのデータには影響はありません。ストレージアレ イを誤って削除した場合は、再度追加することができます。

### 手順

- 1. [\* Manage \*(管理)]ページを選択します。
- 2. 削除するストレージアレイを1つ以上選択します。
- 3. メニューから「Uncommon Tasks(一般的でないタスク)」を選択します。

ストレージアレイがSANtricity Unified Managerのすべてのビューから削除されます。

### <span id="page-13-0"></span>設定をインポートします

設定インポートの概要

設定のインポート機能を使用すると、1つのアレイから複数のアレイに設定をインポート するバッチ処理を実行できます。この機能により、ネットワーク内に複数のアレイを設 定する必要がある場合に時間を節約できます。

どの設定をインポートできますか。

アラート方法、AutoSupport 設定、ディレクトリサービス設定、ストレージ設定(ボリュームグループやプー ルなど)、およびシステム設定(自動ロードバランシングなど)をインポートできます。

詳細はこちら。

- ["](#page-13-1)[設定のインポートの仕組み](#page-13-1)["](#page-13-1)
- ["](#page-14-0)[ストレージ](#page-14-0)[構](#page-14-0)[成のレプリ](#page-14-0)[ケ](#page-14-0)[ートに](#page-14-0)[関](#page-14-0)[する要](#page-14-0)[件](#page-14-0)["](#page-14-0)

バッチインポートの実行方法

ソースとして使用するストレージアレイで、System Managerを開いて目的の設定を行います。その 後、Unified Managerの管理ページに移動し、設定を1つ以上のアレイにインポートします。

詳細はこちら。

- ["](#page-15-0)[アラート設定をインポートします](#page-15-0)["](#page-15-0)
- ["AutoSupport](#page-16-0) [設定をインポートします](#page-16-0)["](#page-16-0)
- ["](#page-17-0)[ディレクトリサービス設定をインポートします](#page-17-0)["](#page-17-0)
- ["](#page-18-0)[ストレージ](#page-18-0)[構](#page-18-0)[成の設定をインポートします](#page-18-0)["](#page-18-0)
- ["](#page-18-1)[システム設定をインポートします](#page-18-1)["](#page-18-1)

### 概念

<span id="page-13-1"></span>設定のインポートの仕組み

Unified Managerを使用して、1つのストレージアレイから複数のストレージアレイに設 定をインポートできます。設定のインポート機能は、ネットワーク内で複数のアレイを 設定する必要がある場合に時間を節約するバッチ処理です。

インポートできる設定

複数のアレイにインポートできる構成は次のとおりです。

- アラート--電子メール、syslogサーバ、またはSNMPサーバを使用して、管理者に重要なイベントを送信 するためのアラート方法。
- \* AutoSupport \*--ストレージ・アレイの状態を監視し'テクニカル・サポートに自動ディスパッチを送信す る機能
- ディレクトリサービス-- LDAP (Lightweight Directory Access Protocol)サーバとディレクトリサービ ス(MicrosoftのActive Directoryなど)を介して管理されるユーザー認証の方法。
- ストレージ構成--以下に関連する構成。
	- ボリューム(リポジトリボリュームでないシックボリュームのみ)
	- ボリュームグループとプール
	- ホットスペアドライブの割り当て
- システム設定--以下に関連する設定。
	- ボリュームのメディアスキャン設定
	- SSD設定
	- 自動ロードバランシング(ホスト接続レポートは含まれません)

設定ワークフロー

設定をインポートするワークフローは次のとおりです。

- 1. ソースとして使用するストレージアレイで、System Managerを使用して設定を行います。
- 2. ターゲットとして使用するストレージアレイで、System Managerを使用して設定をバックアップしま す。
- 3. Unified Managerの\* Manage \*ページに移動して、設定をインポートします。
- 4. [\* Operations]ページで、設定のインポート操作の結果を確認します。

<span id="page-14-0"></span>ストレージ構成のレプリケートに関する要件

ストレージアレイ間でストレージ構成をインポートする前に、要件およびガイドライン を確認してください。

#### シェルフ

- コントローラが配置されているシェルフがソースとターゲットのアレイで同一である。
- シェルフIDがソースとターゲットのアレイで同じである。
- 拡張シェルフの同一のスロットに同じドライブタイプが搭載されている必要があります(ドライブが構成 で使用されている場合、未使用ドライブの場所は問題になりません)。

コントローラ

- コントローラタイプはソースとターゲットのアレイで同一である必要はない(E2800からE5700にインポ ートする場合など)が、RBODエンクロージャのタイプは同一である必要がある。
- ホストのDA機能を含むHICが、ソースとターゲットのアレイで同じである必要があります。
- デュプレックス構成からシンプレックス構成へのインポートはサポートされていませんが、シンプレック ス構成からデュプレックス構成へのインポートは可能です。
- FDE設定はインポートプロセスに含まれない。

ステータス

- ターゲットアレイのステータスが最適lである必要があります。
- ソースアレイのステータスが「最適」である必要はありません。

ストレージ

- ターゲットのボリューム容量がソースよりも大きいかぎり、ソースとターゲットのアレイでドライブ容量 が異なることがあります。(ターゲットアレイには容量の大きい新しいドライブが搭載されている場合、 それらのドライブはレプリケーション処理によってボリュームに完全には構成されない可能性があります )。
- ソースアレイのディスクプールのボリュームが64TB以上の場合、ターゲットでインポートプロセスを実 行できない。
- シンボリュームはインポートプロセスに含まれません。

バッチインポートを使用します

<span id="page-15-0"></span>アラート設定をインポートします

ストレージアレイから別のストレージアレイにアラート設定をインポートできます。こ のバッチ処理により、ネットワーク内に複数のアレイを設定する必要がある場合に時間 を節約できます。

作業を開始する前に

- アラートは、ソースとして使用するストレージアレイのSystem Managerで設定します(メニュー : Settings [Alerts])。
- ターゲットストレージアレイの既存の構成は、System Managerでバックアップされます(メニュー:[設 定][システム]>[ストレージアレイ構成の保存])。

このタスクについて

インポート処理では、Eメール、SNMP、またはsyslogのいずれかのアラートを選択できます。インポートさ れる設定は次のとおりです。

- \*Email alerts \*--メールサーバのアドレスとアラート受信者の電子メールアドレス。
- **Syslog**アラート-- syslogサーバのアドレスとUDPポート。
- \*snmp alerts \*-- SNMPサーバのコミュニティ名とIPアドレス。

手順

1. [管理]ページで、[設定のインポート\*]をクリックします。

設定のインポートウィザードが開きます。

2. 設定の選択ダイアログボックスで、電子メールアラート、\* SNMPアラート\*、または\* Syslogアラート\*の いずれかを選択し、\*次へ\*をクリックします。

ソースアレイを選択するためのダイアログボックスが開きます。

3. [ソースの選択]ダイアログボックスで、インポートする設定のアレイを選択し、[次へ]をクリックします。

4. [Select Targets]ダイアログ・ボックスで'新しい設定を受信するアレイを1つ以上選択します

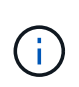

ファームウェアが8.50未満のストレージアレイは選択できません。また、Unified Manager が通信できないアレイ(オフラインのアレイや、証明書、パスワード、ネットワークに問 題があるアレイなど)は、このダイアログボックスに表示されません。

5. [ 完了 ] をクリックします。

Operationsページには、インポート処理の結果が表示されます。処理が失敗した場合は、その行をクリッ クすると詳細を確認できます。

結果

Eメール、SNMP、またはsyslogを使用して管理者にアラートを送信するようにターゲットストレージアレイ が設定されます。

<span id="page-16-0"></span>**AutoSupport** 設定をインポートします

ストレージアレイから別のストレージアレイにAutoSupport 構成をインポートできま す。このバッチ処理により、ネットワーク内に複数のアレイを設定する必要がある場合 に時間を節約できます。

作業を開始する前に

- AutoSupport は、ソースとして使用するストレージアレイ(メニュー:サポート[サポートセンター])に 対してSystem Managerで設定します。
- ターゲットストレージアレイの既存の構成は、System Managerでバックアップされます(メニュー:[設 定][システム]>[ストレージアレイ構成の保存])。

このタスクについて

インポートされる設定には、個別の機能(Basic AutoSupport 、AutoSupport OnDemand、Remote Diagnostics)、メンテナンス期間、配信方法、 およびディスパッチスケジュール。

1. [管理]ページで、[設定のインポート\*]をクリックします。

設定のインポートウィザードが開きます。

2. 設定の選択ダイアログボックスで、「\* AutoSupport 」を選択し、「**\***次へ」をクリックします。

ソースアレイを選択するためのダイアログボックスが開きます。

- 3. [ソースの選択]ダイアログボックスで、インポートする設定のアレイを選択し、[次へ]をクリックします。
- 4. [Select Targets]ダイアログ・ボックスで'新しい設定を受信するアレイを1つ以上選択します

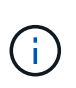

ファームウェアが8.50未満のストレージアレイは選択できません。また、Unified Manager が通信できないアレイ(オフラインのアレイや、証明書、パスワード、ネットワークに問 題があるアレイなど)は、このダイアログボックスに表示されません。

5. [ 完了 ] をクリックします。

手順

Operationsページには、インポート処理の結果が表示されます。処理が失敗した場合は、その行をクリッ クすると詳細を確認できます。

結果

ターゲットストレージアレイのAutoSupport 設定がソースアレイと同じに設定されます。

<span id="page-17-0"></span>ディレクトリサービス設定をインポートします

ストレージアレイから別のストレージアレイにディレクトリサービス設定をインポート できます。このバッチ処理により、ネットワーク内に複数のアレイを設定する必要があ る場合に時間を節約できます。

作業を開始する前に

- ディレクトリサービスは、ソースとして使用するストレージアレイのSystem Managerで設定されます( メニュー:設定[アクセス管理])。
- ターゲットストレージアレイの既存の構成は、System Managerでバックアップされます(メニュー:[設 定][システム]>[ストレージアレイ構成の保存])。

このタスクについて

インポートされる設定には、LDAP(Lightweight Directory Access Protocol)サーバのドメイン名とURL、お よびLDAPサーバのユーザグループとストレージアレイの事前定義されたロールとのマッピングが含まれま す。

手順

1. [管理]ページで、[設定のインポート\*]をクリックします。

設定のインポートウィザードが開きます。

2. [設定の選択]ダイアログボックスで、[ディレクトリサービス]を選択し、[次へ\*]をクリックします。

ソースアレイを選択するためのダイアログボックスが開きます。

- 3. [ソースの選択]ダイアログボックスで、インポートする設定のアレイを選択し、[次へ]をクリックします。
- 4. [Select Targets]ダイアログ・ボックスで'新しい設定を受信するアレイを1つ以上選択します

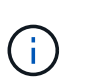

ファームウェアが8.50未満のストレージアレイは選択できません。また、Unified Manager が通信できないアレイ(オフラインのアレイや、証明書、パスワード、ネットワークに問 題があるアレイなど)は、このダイアログボックスに表示されません。

5. [ 完了 ] をクリックします。

Operationsページには、インポート処理の結果が表示されます。処理が失敗した場合は、その行をクリッ クすると詳細を確認できます。

結果

ターゲットストレージアレイのディレクトリサービスがソースアレイと同じに設定されます。

<span id="page-18-1"></span>ストレージアレイから別のストレージアレイにシステム設定をインポートできます。こ のバッチ処理により、ネットワーク内に複数のアレイを設定する必要がある場合に時間 を節約できます。

作業を開始する前に

- ソースとして使用するストレージアレイのシステム設定をSystem Managerで設定しておきます。
- ターゲットストレージアレイの既存の構成は、System Managerでバックアップされます(メニュー:[設 定][システム]>[ストレージアレイ構成の保存])。

このタスクについて

インポートされる設定には、ボリュームのメディアスキャン設定、コントローラのSSD設定、および自動ロー ドバランシングが含まれます(ホスト接続レポートは含まれません)。

手順

1. [管理]ページで、[設定のインポート\*]をクリックします。

設定のインポートウィザードが開きます。

2. [設定の選択]ダイアログボックスで、[システム]を選択し、[次へ\*]をクリックします。

ソースアレイを選択するためのダイアログボックスが開きます。

- 3. [ソースの選択]ダイアログボックスで、インポートする設定のアレイを選択し、[次へ]をクリックします。
- 4. [Select Targets]ダイアログ・ボックスで'新しい設定を受信するアレイを1つ以上選択します

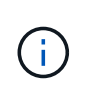

ファームウェアが8.50未満のストレージアレイは選択できません。また、Unified Manager が通信できないアレイ(オフラインのアレイや、証明書、パスワード、ネットワークに問 題があるアレイなど)は、このダイアログボックスに表示されません。

5. [ 完了 ] をクリックします。

Operationsページには、インポート処理の結果が表示されます。処理が失敗した場合は、その行をクリッ クすると詳細を確認できます。

結果

ターゲットストレージアレイのシステム設定がソースアレイと同じに設定されます。

<span id="page-18-0"></span>ストレージ構成の設定をインポートします

ストレージアレイから別のストレージアレイにストレージ構成をインポートできます。 このバッチ処理により、ネットワーク内に複数のアレイを設定する必要がある場合に時 間を節約できます。

作業を開始する前に

• ソースとして使用するストレージアレイのストレージをSANtricity System Managerで設定しておきます。

- ターゲットストレージアレイの既存の構成は、System Managerでバックアップされます(メニュー:[設 定][システム]>[ストレージアレイ構成の保存])。
- ソースアレイとターゲットアレイが次の要件を満たしている必要があります。
	- コントローラが配置されているシェルフが同じである必要があります。
	- シェルフIDが同じである必要があります。
	- 拡張シェルフの同一のスロットに同じドライブタイプが搭載されている。
	- RBODエンクロージャタイプが同一である。
	- HICが、ホストのData Assurance機能を含めて同一である。
	- ターゲットアレイのステータスが最適lである必要があります。
	- ターゲットアレイのボリューム容量がソースアレイよりも大きい。
- 次の制限事項を理解しておきます。
	- デュプレックス構成からシンプレックス構成へのインポートはサポートされていませんが、シンプレ ックス構成からデュプレックス構成へのインポートは可能です。
	- ソースアレイのディスクプールのボリュームが64TB以上の場合、ターゲットでインポートプロセスを 実行できない。
	- シンボリュームはインポートプロセスに含まれません。

このタスクについて

インポートされる設定には、設定済みのボリューム(リポジトリボリュームでないシックボリュームのみ)、 ボリュームグループ、プール、およびホットスペアドライブの割り当てが含まれます。

手順

1. [管理]ページで、[設定のインポート\*]をクリックします。

設定のインポートウィザードが開きます。

2. [設定の選択]ダイアログボックスで、[ストレージ構成\*]を選択し、[次へ\*]をクリックします。

ソースアレイを選択するためのダイアログボックスが開きます。

- 3. [ソースの選択]ダイアログボックスで、インポートする設定のアレイを選択し、[次へ]をクリックします。
- 4. [Select Targets]ダイアログ・ボックスで'新しい設定を受信するアレイを1つ以上選択します

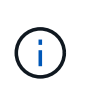

ファームウェアが8.50未満のストレージアレイは選択できません。また、Unified Manager が通信できないアレイ(オフラインのアレイや、証明書、パスワード、ネットワークに問 題があるアレイなど)は、このダイアログボックスに表示されません。

5. [ 完了 ] をクリックします。

Operationsページには、インポート処理の結果が表示されます。処理が失敗した場合は、その行をクリッ クすると詳細を確認できます。

結果

ターゲットストレージアレイのストレージ構成がソースアレイと同じに設定されます。

### よくある質問です

どの設定がインポートされますか?

設定のインポート機能は、1つのストレージアレイから複数のストレージアレイに構成を ロードするバッチ処理です。この処理でインポートされる設定は、System Managerでソ ースストレージアレイがどのように設定されているかによって異なります。

複数のストレージアレイにインポートできる設定は次のとおりです。

- **Email alerts**--メールサーバのアドレスとアラート受信者の電子メールアドレスを設定します
- **Syslog**アラート-- syslogサーバのアドレスとUDPポートを含む設定。
- \*snmp alerts \*-- SNMPサーバのコミュニティ名とIPアドレスを含む設定。
- \* AutoSupport \*--個別の機能(Basic AutoSupport 、AutoSupport OnDemand、Remote Diagnostics)、メ ンテナンス時間、配信方法、 およびディスパッチスケジュール。
- ディレクトリサービス-- LDAP (Lightweight Directory Access Protocol)サーバーのドメイン名とURL、およ びLDAPサーバーのユーザーグループとストレージアレイの定義済みロールとのマッピングが含まれま す。
- ストレージ構成--ボリューム(リポジトリボリューム以外のシックボリュームのみ)、ボリュームグループ、 プール、およびホットスペアドライブの割り当てが含まれます。
- システム設定--ボリュームのメディアスキャン設定、コントローラのSSDキャッシュ、および自動ロード バランシングが含まれます(ホスト接続レポートは含まれません)。

ストレージアレイが一部表示されないのはなぜですか?

設定のインポート処理の際、ターゲットの選択ダイアログボックスに一部のストレージ アレイが表示されないことがあります。

ストレージアレイが表示されない理由は次のとおりです。

- ファームウェアのバージョンが8.50未満である。
- ストレージアレイがオフラインになっている。
- システムがそのアレイと通信できません(アレイに証明書、パスワード、ネットワークの問題がある場合 など)。

### <span id="page-20-0"></span>アレイグループ

グループの概要

グループの管理ページでは、一連のストレージアレイグループを作成することで管理を 容易にすることができます。

アレイグループとは何ですか?

一連のストレージアレイを1つのグループにまとめて物理インフラや仮想インフラを管理することができま

す。ストレージアレイをグループ化すると、ジョブの監視やレポートが簡単になります。

グループには次の2つのタイプがあります。

- すべてのグループ--すべてのグループがデフォルトのグループで、組織内で検出されたすべてのストレー ジアレイが含まれます。Allグループには、メインビューからアクセスできます。
- ユーザーが作成したグループ--ユーザーが作成したグループには'手動で選択してそのグループに追加する ストレージアレイが含まれますユーザが作成したグループには、メインビューからアクセスできます。

グループを設定するにはどうすればよいですか?

[グループの管理]ページでは、グループを作成し、そのグループにアレイを追加できます。

詳細はこちら。

- ["](#page-21-0)[ストレージアレイグループを設定する](#page-21-0)["](#page-21-0)
- <span id="page-21-0"></span>ストレージアレイグループを設定する
- ストレージグループを作成し、そのグループにストレージアレイを追加します。

グループの設定は、2ステップの手順 です。

手順**1**:グループを作成する

最初にグループを作成します。ストレージグループでは、ボリュームを構成するストレージをどのドライブか ら提供するかを定義します。

手順

- 1. 管理ページで、メニューからグループの管理[ストレージアレイグループの作成]を選択します。
- 2. [名前]フィールドに、新しいグループの名前を入力します。
- 3. 新しいグループに追加するストレージアレイを選択します。
- 4. [作成 ( Create ) ] をクリックします。

手順**2**:ストレージアレイをグループに追加する

ユーザが作成したグループにストレージアレイを追加することができます。

手順

- 1. メインビューで、\* Manage \*を選択し、ストレージ・アレイを追加するグループを選択します。
- 2. 選択メニュー:グループの管理[グループへのストレージアレイの追加]。
- 3. グループに追加するストレージアレイを選択します。
- 4. [ \* 追加 ] をクリックします。 \*

グループからストレージアレイを削除します

管理対象のストレージアレイを特定のストレージグループで管理する必要がなくなった

場合は、それらのストレージアレイをグループから削除することができます。

このタスクについて

グループからストレージアレイを削除しても、ストレージアレイ自体やそのデータには影響はありません。ス トレージアレイをSystem Managerで管理している場合は、引き続きブラウザを使用して管理できます。スト レージアレイをグループから誤って削除した場合は、再度追加することができます。

### 手順

- 1. 管理ページで、メニュー:グループの管理[グループからストレージアレイを削除]を選択します。
- 2. 削除するストレージアレイが含まれているグループをドロップダウンから選択し、グループから削除する 各ストレージアレイの横にあるチェックボックスをクリックします。

3. [削除 ( Remove ) ] をクリックします。

ストレージアレイグループを削除します

不要になった1つ以上のストレージアレイグループを削除することができます。

このタスクについて

この処理で削除されるのは、ストレージアレイグループだけです。削除したグループに関連付けられているス トレージアレイには、Manage Allビューまたはそれに関連付けられているその他のグループからアクセスでき ます。

### 手順

- 1. 管理ページで、メニューからグループの管理[ストレージアレイグループの削除]を選択します。
- 2. 削除するストレージアレイグループを1つ以上選択します。

3. [削除 (Delete) ] をクリックします。

ストレージアレイグループの名前を変更します

現在の名前が適切でない場合は、ストレージアレイグループの名前を変更できます。

このタスクについて

これらのガイドラインに注意してください。

- 名前には、アルファベット、数字、アンダースコア( )、ハイフン(-)、シャープ(#)を使用できま す。他の文字を選択すると、エラーメッセージが表示されます。別の名前を選択するように求められま す。
- 名前は30文字以内にしてください。名前の先頭と末尾のスペースはすべて削除されます。
- わかりやすい一意の名前を使用してください。
- わかりにくい名前は使用しないでください。

手順

- 1. メインビューで\* Manage \*を選択し、名前を変更するストレージ・アレイ・グループを選択します。
- 2. メニューを選択します。Manage Groups [Rename storage array group](グループの名前変更)。
- 3. [グループ名] フィールドに、グループの新しい名前を入力します。

4. \*名前変更.\*をクリックします

<span id="page-23-0"></span>アップグレード

### **Upgrade Center**の概要

アップグレードセンターでは、複数のストレージアレイのSANtricity OSソフトウェア とNVSRAMのアップグレードを管理できます。

アップグレードの仕組み

最新のOSソフトウェアをダウンロードしてから、1つ以上のアレイをアップグレードします。

アップグレードワークフロー

次の手順は、ソフトウェアのアップグレードを実行するための大まかなワークフローを示しています。

- 1. 最新のSANtricity OSソフトウェアファイルをサポートサイトからダウンロードします(サポートページ のUnified Managerからリンクできます)。管理ホストシステム(ブラウザでUnified Managerにアクセス するホスト)にファイルを保存し、ファイルを解凍します。
- 2. Unified Managerで、SANtricity OSソフトウェアファイルとNVSRAMファイルをリポジトリ(ファイルが 格納されているWebサービスプロキシサーバの領域)にロードします。ファイルは、メニューから追加で きます。[Upgrade SANtricity OS Software]または[Upgrade Center]>[Manage Software Repository]から選 択します。
- 3. リポジトリにファイルをロードしたら、アップグレードに使用するファイルを選択できます。SANtricity OSソフトウェアのアップグレードページ(メニュー:アップグレードセンター[Upgrade SANtricity OS software])から、SANtricity OSソフトウェアファイルとNVSRAMファイルを選択します。ソフトウェア ファイルを選択すると、互換性があるストレージアレイのリストがこのページに表示されます。次に、新 しいソフトウェアでアップグレードするストレージアレイを選択します。(互換性のないアレイは選択で きません)。
- 4. ソフトウェアの転送とアクティブ化をすぐに開始することも、ファイルをステージングしてあとでアクテ ィブ化することもできます。アップグレードプロセスを実行すると、Unified Managerで次の処理が実行さ れます。
	- a. ストレージアレイの健全性チェックが実行され、アップグレードの完了の妨げとなる状況がないかど うかが確認されます。健全性チェックでいずれかのアレイに問題が見つかった場合は、そのアレイを スキップして他のアレイのアップグレードを続行するか、プロセス全体を停止して該当するアレイの トラブルシューティングを行うことができます。
	- b. 各コントローラにアップグレードファイルが転送されます。
	- c. コントローラが一度に1台ずつリブートされ、新しいSANtricity OSソフトウェアがアクティブ化されま す。アクティブ化では、既存のSANtricity OSファイルが新しいファイルに置き換えられます。

 $\binom{1}{1}$ 

ソフトウェアをあとでアクティブ化するように指定することもできます。

即時アップグレードまたは段階的アップグレード

アップグレードはただちにアクティブ化することも、ステージングしてあとでアクティブ化することもできま す。あとでアクティブ化する理由は次のとおりです。

- \* 時間帯 \* ソフトウェアのアクティブ化には時間がかかることがあるため、 I/O 負荷の低い時間帯に実 行できます。I/O 負荷とキャッシュサイズによっては、コントローラのアップグレードに通常 15~25 分か かります。アクティブ化の際にはコントローラがリブートしてフェイルオーバーするため、アップグレー ドが完了するまではパフォーマンスが通常よりも低下する可能性があります。
- \* パッケージのタイプ \* 他のストレージアレイ上のファイルをアップグレードする前に ' 新しいソフト ウェアとファームウェアを 1 つのストレージアレイでテストすることをお勧めします

ステージング済みソフトウェアをアクティブにするには、メニューサポート[Upgrade Center]に移動 し、SANtricity OSコントローラソフトウェアのアップグレードというラベルの付いた領域で[Activate (有効 化)]をクリックします。

ヘルスチェック

健全性チェックはアップグレードプロセスの一環として実行されますが、開始する前に別途実行することもで きます(メニュー:Upgrade Center [Pre-Upgrade Health Check]に移動)。

健全性チェックでは、ストレージシステムのすべてのコンポーネントについて、アップグレードを実行できる 状態であるかがチェックされます。次の状況に該当する場合、アップグレードを実行できないことがあり

- 割り当てられたドライブで障害が発生し
- ホットスペアを使用中です
- 不完全なボリュームグループです
- 同時に実行できません
- ボリュームが見つからない
- コントローラのステータスが最適でない
- イベントログイベントが多すぎます
- 構成データベースの検証に失敗しました
- ドライブの DACstore のバージョンが古い

アップグレードするときは、どのような点に注意する必要がありますか?

複数のストレージアレイをアップグレードする場合は、計画段階で主な考慮事項を確認してください。

現在のバージョン

検出された各ストレージアレイについて、Unified Managerの管理ページからSANtricity OSの現在のソフトウ ェアバージョンを表示できます。バージョンはSANtricity OSソフトウェア列に表示されます。各行の SANtricity OS のバージョンをクリックするとポップアップダイアログボックスが表示され、コントローラの ファームウェアと NVSRAM の情報を確認できます。

アップグレードが必要なその他のコンポーネント

アップグレードプロセスの一環として、ホストがコントローラと正しく連携するように、ホストのマルチパ ス/フェイルオーバードライバやHBAドライバのアップグレードも必要になることがあります。

互換性の情報については、を参照してください ["NetApp Interoperability Matrix](https://imt.netapp.com/matrix/#welcome) [を参照してください](https://imt.netapp.com/matrix/#welcome)["](https://imt.netapp.com/matrix/#welcome)。手順に ついては、使用するオペレーティングシステムに対応したエクスプレスガイドを参照してください。エクスプ レスガイドは、から入手できます ["E](https://docs.netapp.com/us-en/e-series/index.html) [シリー](https://docs.netapp.com/us-en/e-series/index.html)[ズ](https://docs.netapp.com/us-en/e-series/index.html)[および](https://docs.netapp.com/us-en/e-series/index.html) [SANtricity](https://docs.netapp.com/us-en/e-series/index.html) [に](https://docs.netapp.com/us-en/e-series/index.html)[関](https://docs.netapp.com/us-en/e-series/index.html)[するドキュメント](https://docs.netapp.com/us-en/e-series/index.html)["](https://docs.netapp.com/us-en/e-series/index.html)。

デュアルコントローラ

ストレージアレイにコントローラが 2 台あり、マルチパスドライバがインストールされている場合は、アッ プグレードの実行中もストレージアレイで I/O の処理を継続できます。アップグレードの実行中は、次の処理 が実行されます。

- 1. コントローラ A のすべての LUN がコントローラ B にフェイルオーバーされます
- 2. コントローラ A でアップグレードが実行されます
- 3. コントローラ A に LUN が戻され、コントローラ B の LUN もすべて移されます。
- 4. コントローラ B でアップグレードが実行されます

アップグレードの完了後、所有権のある正しいコントローラにボリュームが配置されるように、コントローラ 間で手動でのボリュームの再配置が必要になることがあります。

ソフトウェアとファームウェアをアップグレードします

アップグレード前の健常性チェックを実行

健全性チェックはアップグレードプロセスの一環として実行されますが、開始前に別途 実行することもできます。健全性チェックでは、ストレージアレイのコンポーネントに ついて、アップグレードを実行できる状態であるかがチェックされます。

手順

1. メインビューで \* Manage \* を選択し、メニューから Upgrade Center [Pre-Upgrade Health Check] を選択 します。

[Pre-Upgrade Health Check] ダイアログ・ボックスが開き ' 検出されたすべてのストレージ・システムが 一覧表示されます

- 2. 必要に応じて、ストレージシステムのリストをフィルタまたはソートして、状態が現在「最適」でないす べてのシステムを確認します。
- 3. 健全性チェックを実行するストレージシステムのチェックボックスを選択します。
- 4. [ スタート ] ボタンをクリックします。

健全性チェックの実行中、ダイアログボックスに進捗状況が表示されます。

5. 健全性チェックが完了したら、各行の右側にある省略記号( … )をクリックして、詳細情報を表示した り他のタスクを実行したりできます。

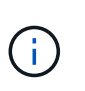

健全性チェックでいずれかのアレイに問題が見つかった場合は、そのアレイをスキップし て他のアレイのアップグレードを続行するか、プロセス全体を停止して該当するアレイの トラブルシューティングを行うことができます。

**SANtricity OS**をアップグレードします

ストレージアレイのソフトウェアとNVSRAMをアップグレードして、最新の機能とバグ 修正をすべて適用します。コントローラNVSRAMは、コントローラのデフォルトの設定

### を指定するコントローラファイルです。

作業を開始する前に

- 最新のSANtricity OSファイルは、SANtricity WebサービスプロキシとUnified Managerが実行されているホ ストシステムにあります。
- ソフトウェアのアップグレードをすぐにアクティブ化するかあとでアクティブ化するかを決めます。

あとでアクティブ化する理由は次のとおりです。

- \* 時間帯 \* ソフトウェアのアクティブ化には時間がかかることがあるため、 I/O 負荷の低い時間帯に 実行できます。アクティブ化の際にはコントローラがフェイルオーバーするため、アップグレードが 完了するまではパフォーマンスが通常よりも低下する可能性があります。
- \* パッケージのタイプ \*-- 他のストレージアレイのファイルをアップグレードする前に ' 新しい OS ソ フトウェアを 1 つのストレージアレイでテストすることをお勧めします

このタスクについて

[NOTE]

 $=$  $=$  $=$ 

データ損失のリスク、ストレージアレイの破損のリスク - アップグレードの実行中にストレージアレイに対する変更を行わないでください。ストレージアレ イの電源は切らないでください。

 $=$  $=$  $=$  $=$ 

.手順

. ストレージアレイにコントローラが 1 台しかない場合やマルチパスドライバが使用されていない場合は、アプリケーションエラーを回避 するためにストレージアレイへの I/O アクティビティを停止します。ストレージアレイにコントローラが 2 台あり、マルチパスドライバがインストールされている場合は、 I/O アクティビティを停止する必要はありません。 . メイン・ビューから\* Manage \*を選択し、アップグレードするストレージ・アレイを 1つ以上選択します。 . メニューからアップグレードセンター [Upgrade SANtricity OS Software] を選択します。 + SANtricity OS ソフトウェアのアップグレードページが表示されます。 . NetApp Support Siteからローカルマシンに最新の SANtricity OS ソフトウェアパッケージをダウンロードします。 + .. [ 新しいファイルをソフトウェアリポジトリに追加する \*] をクリックします。 .. 最新の \* SANtricity OS ダウンロード \* を検索するためのリンクをクリックします。 .. [Download Latest Release] リンクをクリックします。 .. 以降の手順に従って、 SANtricity OS ファイルと NVSRAM

ファイルをローカルマシンにダウンロードします。

 $+$ 

[NOTE]

====

バージョン 8.42

以降のデジタル署名されたファームウェアが必要です。署名のないファームウェアをダウンロード しようとすると、エラーが表示されてダウンロードが中止されます。

 $=$ 

. コントローラのアップグレードに使用する OS ソフトウェアファイルと NVSRAM ファイルを選択します。

 $+$ 

.. [Select a SANtricity OS software file\*]

ドロップダウンから、ローカルマシンにダウンロードした OS ファイルを選択します。 +

使用可能なファイルが複数ある場合は、日付が新しい順にファイルがソートされます。

+

[NOTE]

 $=$ 

ソフトウェアリポジトリには、 Web

サービスプロキシに関連付けられているすべてのソフトウェアファイルが表示されます。使用する ファイルが表示されない場合は、リンク \* ソフトウェアリポジトリに新しいファイルを追加 \* をクリックして、追加する OS ファイルが保存されている場所を参照します。

 $====$ 

.. Select an NVSRAM file \*

ドロップダウンから、使用するコントローラファイルを選択します。

+

ファイルが複数ある場合は、日付が新しい順にファイルがソートされます。

. [Compatible Storage Array] テーブルで ' 選択した OS ソフトウェア・ファイルと互換性のあるストレージ・アレイを確認し ' アップグレードするアレイを選択します

+

\*\* [ 管理 ]

ビューで選択したストレージ・アレイおよび選択したファームウェア・ファイルと互換性のあるス トレージ・アレイは ' デフォルトで [ 互換性のあるストレージ・アレイ ] テーブルで選択されています

\*\* 選択したファームウェアファイルで更新できないストレージアレイは、ステータス \*

incompatible \* と表示される互換性があるストレージアレイテーブルで選択できません。

. \*オプション:\*

ソフトウェアファイルをアクティブ化せずにストレージアレイに転送するには、\* OSソフトウェアをストレージアレイに転送し、ステージング済みとしてマークし、後でアクティブ 化\*チェックボックスをオンにします。

. □ スタート 1 ボタンをクリックします。

. すぐにアクティブ化するかあとでアクティブ化するかに応じて、次のいずれかを実行します。  $+$ 

\*\* 「 \* transfer \* 」と入力して、アップグレード対象として選択したアレイの OS ソフトウェアのバージョンを転送することを確認し、「 \* Transfer \* 」をクリックします。 +

転送されたソフトウェアをアクティブにするには、メニューから [Upgrade Center] [Activate Staged OS Software] を選択します。

\*\* アップグレード対象として選択したアレイ上の OS

ソフトウェアのバージョンを転送してアクティブ化することを確認するには、 \* upgrade \* と入力し、 \* Upgrade \* をクリックします。

+

アップグレード対象として選択した各ストレージアレイにソフトウェアファイルが転送され、スト レージアレイがリブートされてファイルがアクティブ化されます。

アップグレード処理では次の処理が実行されます。

+

+

\*\*

アップグレードプロセスの一環として、アップグレード前の健常性チェックが実行されます。アッ プグレード前の健常性チェックでは、ストレージアレイのすべてのコンポーネントについて、アッ プグレードを実行できる状態であるかがチェックされます。

\*\*

いずれかの健全性チェックでストレージアレイに問題が見つかった場合、アップグレードが停止し ます。省略符号 (...) をクリックして \* ログを保存 \*

を選択すると、エラーを確認できます。ヘルスチェックエラーを無視するように選択し、 \*

Continue \* をクリックしてアップグレードを続行することもできます。

\*\*

アップグレード前の健常性チェックのあとに、アップグレード処理をキャンセルすることができま す。

. \*オプション:\*アップグレードが完了したら、省略記号(...)をクリックし、\*ログの保存 \*を選択すると、特定のストレージ・アレイのアップグレード内容のリストが表示されます。 +

ブラウザのDownloadsフォルダにという名前でファイルが保存されます。 `upgrade\_log- <date>.json`。

[[ID2805e3efe5cd2eb71fc6b5e4f50e3f7d]] = ステージング済みOSソフトウェアをアクティブ化します :allow-uri-read: :experimental: :icons: font :relative\_path: ./um-manage/ : imagesdir: {root path}{relative path}../media/

[role="lead"]

ソフトウェアファイルはただちにアクティブ化することも、都合のいいタイミングでアクティブ化 することもできます。この手順では、ソフトウェアファイルをあとでアクティブ化するように選択 した場合を想定しています。

.このタスクについて ファームウェアファイルは、アクティブ化せずに転送できます。あとでアクティブ化する理由は次 のとおりです。

\* \* 時間帯 \* -- ソフトウェアのアクティブ化には時間がかかることがあるため、 I/O 負荷の低い時間帯に実行できます。アクティブ化の際にはコントローラがリブートしてフェイルオ ーバーするため、アップグレードが完了するまではパフォーマンスが通常よりも低下する可能性が あります。

\* \* パッケージのタイプ \* -- 他のストレージアレイ上のファイルをアップグレードする前に ' 新しいソフトウェアとファームウェアを 1 つのストレージアレイでテストすることをお勧めします

[NOTE]

====

起動後にアクティブ化プロセスを停止することはできません。

 $====$ 

.手順

. メインビューで、\* Manage

\*(管理)を選択します。必要に応じて、ステータス列をクリックしてページ上部の「OS Upgrade (waiting

activation)」というステータスのすべてのストレージアレイをソートします。

. ソフトウェアをアクティブ化するストレージアレイを 1 つ以上選択し、メニューから [Upgrade Center] [Activate Staged OS Software] を選択します。

アップグレード処理では次の処理が実行されます。

+

+

\*\*

アップグレード前の健常性チェックは、アクティブ化プロセスの一環として実行されます。アップ グレード前の健常性チェックでは、ストレージアレイのすべてのコンポーネントについて、アクテ ィブ化を実行できる状態であるかがチェックされます。

\*\*

いずれかの健全性チェックでストレージアレイに問題が見つかった場合、アクティブ化は停止しま

す。省略符号 (...) をクリックして \* ログを保存 \*

を選択すると、エラーを確認できます。ヘルスチェックエラーを無視して、 [\* Continue (続行) ] をクリックしてアクティブ化を続行することもできます。

\*\*

アップグレード前の健常性チェックのあとに、アクティブ化処理をキャンセルすることができます  $\circ$ 

アップグレード前の健常性チェックが正常に完了すると、アクティブ化が実行されます。アクティ ブ化にかかる時間は、ストレージアレイの構成とアクティブ化しているコンポーネントによって異 なります。

. \*オプション:\*アクティブ化が完了すると、省略記号(

...)をクリックし、「ログを保存」を選択することにより、特定のストレージアレイに対してアク ティブ化された内容のリストが表示されます。

+

ブラウザのDownloadsフォルダにという名前でファイルが保存されます。 `activate\_log- <date>.json`。

[[ID6fcbb9a2edfe8567aba4ac15e808ea5d]] = ソフトウェアリポジトリを管理します :allow-uri-read: :experimental: :icons: font :relative\_path: ./um-manage/ : imagesdir: {root path}{relative path}../media/

[role="lead"] ソフトウェアリポジトリには、 Web サービスプロキシに関連付けられているすべてのソフトウェアファイルが表示されます。

使用するファイルが表示されない場合は、ソフトウェアリポジトリの管理オプションを使用して、W ebサービスプロキシとUnified Managerが実行されているホストシステムに1 つ以上のSANtricity OS ファイルをインポートできます。ソフトウェアリポジトリにあるSANtricity OSファイルを削除することもできます。

.作業を開始する前に SANtricity OSファイルを追加する場合は、ローカルシステム上に OSファイルがあることを確認します。

.手順

. メインビューから\* Manage \*を選択し、メニューからUpgrade Center [Manage Software

```
Repository]を選択します。
+
Manage Software
Repository(ソフトウェアリポジトリの管理)ダイアログボックスが表示されます。
. 次のいずれかを実行します。
+
[cols="25h,~"]
| == =| オプション | これをしなさい…
 a|
インポート
 a|
.. [*インポート.*]をクリックします
.. [*参照]をクリックし、追加するOSファイルが保存されている場所に移動します。
+
OSファイルのファイル名は次のようになります。 `N2800-830000-000.dlp`。
.. 追加するOSファイルを1つ以上選択し、*インポート*をクリックします。
 a|
削除
a|
.. ソフトウェアリポジトリから削除するOSファイルを1つ以上選択します。
.. [ 削除 ( Delete ) ] をクリックします。
| == =.結果
インポートを選択した場合は、ファイルがアップロードされて検証されます。削除を選択した場合
は、ファイルがソフトウェアリポジトリから削除されます。
[[ID432abaf53e1e071d73f28516d34e40b4]]
= ステージング済みOSソフトウェアをクリアします
:allow-uri-read:
:experimental:
:icons: font
:relative_path: ./um-manage/
```
:imagesdir: {root path}{relative path}../media/

[role="lead"]

保留中のバージョンがあとで誤ってアクティブ化されないように、ステージング済みのOSソフトウ ェアを削除することができます。ステージング済みOSソフトウェアを削除しても、ストレージアレ イで実行されている現在のバージョンには影響しません。

### .手順

. メインビューから\* Manage \*を選択し、メニュー: Upgrade Center (アップグレードセンター) [Clear Staged OS Software] (ステージング済み OSソフトウェアのクリア)を選択します。

+

Clear Staged OS Software (ステージング済み OSソフトウェアのクリア)ダイアログボックスが開き、検出されたすべてのストレージシステムの 中に保留中のソフトウェアまたはNVSRAMが表示されます。

. 必要に応じて、ストレージシステムのリストをフィルタまたはソートして、ソフトウェアがステー ジング済みのすべてのシステムを確認します。

. 保留中のソフトウェアをクリアするストレージシステムのチェックボックスを選択します。

- . [クリア]をクリックします。
- +

処理のステータスがダイアログボックスに表示されます。

:leveloffset: -1

:leveloffset: -1

### = ミラーリング

:leveloffset: +1

[[ID839019ab4fda076557201426849b04be]] = ミラーリングの概要 :allow-uri-read: :icons: font :relative\_path: ./um-manage/ : imagesdir: {root path}{relative path}../media/ [role="lead"]

ミラーリング機能を使用して、ローカルストレージアレイとリモートストレージアレイの間でデー タを非同期または同期的にレプリケートします。

[NOTE]

 $=$  $=$  $=$  $=$ 

この機能は、EF600またはEF300ストレージシステムでは使用できません。

 $====$ 

== ミラーリングとは何ですか?

SANtricity アプリケーションには、非同期と同期の

2種類のミラーリングがあります。非同期ミラーリングでは、データボリュームをオンデマンドで、 またはスケジュールに基づいてコピーします。これにより、データの破損や損失が原因で発生する ダウンタイムを回避または最小限に抑えることができます。同期ミラーリングでは、データボリュ ームをリアルタイムでレプリケートして、継続的な可用性を確保します。

### 詳細はこちら。

\* xref:{relative path}mirroring-overview.html["ミラーリングの仕組み"]

\* xref: {relative path}mirroring-terminology.html["ミラーリングに関する用語"]

== ミラーリングの設定方法

Unified Managerで非同期ミラーリングまたは同期ミラーリングを設定し、System Managerを使用して同期を管理します。

### 詳細はこちら。

\* xref:{relative\_path}mirroring-configurationworkflow.html["ミラーリングの設定ワークフロー"] \* xref:{relative\_path}requirements-for-usingmirroring.html["ミラーリングを使用するための要件"] \* xref:{relative\_path}create-asynchronous-mirrored-pairum.html["非同期ミラーペアを作成する"] \* xref:{relative\_path}create-synchronous-mirrored-pairum.html["同期ミラーペアを作成する"]

### = 概念

:leveloffset: +1

[[ID7dc0bdab9281dfa522994d8602acd5ee]] = ミラーリングの仕組み :allow-uri-read: :icons: font :relative\_path: ./um-manage/ : imagesdir: {root path}{relative path}../media/

[role="lead"]

Unified ManagerにはSANtricity

ミラーリング機能の設定オプションが用意されており、管理者は2つのストレージアレイ間でデータ をレプリケートしてデータを保護できます。

[NOTE]

 $====$ 

この機能は、EF600またはEF300ストレージシステムでは使用できません。

 $=$  $=$  $=$  $=$ 

 $\Omega$ 

== ミラーリングのタイプ

SANtricity アプリケーションには、非同期と同期の2種類のミラーリングがあります。

非同期ミラーリングでは、データボリュームをオンデマンドで、またはスケジュールに基づいてコ ピーします。これにより、データの破損や損失が原因で発生するダウンタイムを回避または最小限 に抑えることができます。非同期ミラーリングでは、特定の時点におけるプライマリボリュームの 状態がキャプチャされ、前回のイメージキャプチャ以降に変更されたデータだけがコピーされます 。プライマリサイトはただちに更新でき、セカンダリサイトは帯域幅に余裕があれば更新できます 。情報はキャッシュされ、あとでネットワークリソースが利用可能になったときに送信されます。 このタイプのミラーリングは、バックアップやアーカイブなどの定期的なプロセスに最適です。

同期ミラーリングでは、データボリュームをリアルタイムでレプリケートして、継続的な可用性を 確保します。目的は、2つのストレージアレイのいずれかで災害が発生した場合に重要なデータのコ ピーを確保しておくことで、データ損失ゼロの目標復旧時点(RPO)を達成することです。プライマ リボリュームに書き込みが行われるたびにセカンダリボリュームにも書き込みが行われるため、ど の時点においてもコピーは本番環境のデータと同一です。プライマリボリュームで行われた変更で セカンダリボリュームが更新されるまで、ホストは書き込みが成功したという確認応答を受信しま せん。このタイプのミラーリングは、ディザスタリカバリなどのビジネス継続性の確保に最適です

== ミラーリングのタイプの違い 次の表に、2種類のミラーリングの主な違いを示します。  $[cols="1a,1a,1a"']$  $| == =$ | 属性 | 非同期 | 同期 a| レプリケーション方法 a| ポイントインタイム-ミラーリングはオンデマンドで、またはユーザ定義のスケジュールに従って自動的に実行されます  $\circ$  a| 連続-- ミラーリングは継続して自動的に実行され、ホストに書き込みがあるたびにデータがコピーされま す。 a| 距離(Distance) a| アレイ間の長距離をサポートします。通常、この距離は、ネットワークとチャネル拡張テクノロジ ーの機能によってのみ制限されます。 a| アレイ間の距離は短い距離に制限されています。レイテンシおよびアプリケーションパフォーマン スの要件を満たすために、通常はローカルストレージアレイから約10km (6.2マイル)以内の距離 にする必要があります。 a| 通信方法 a| 標準のIPまたはFibre Channelネットワーク。 a| Fibre Channelネットワークのみ。 a| ボリュームタイプ  $a$ | 標準またはシン。
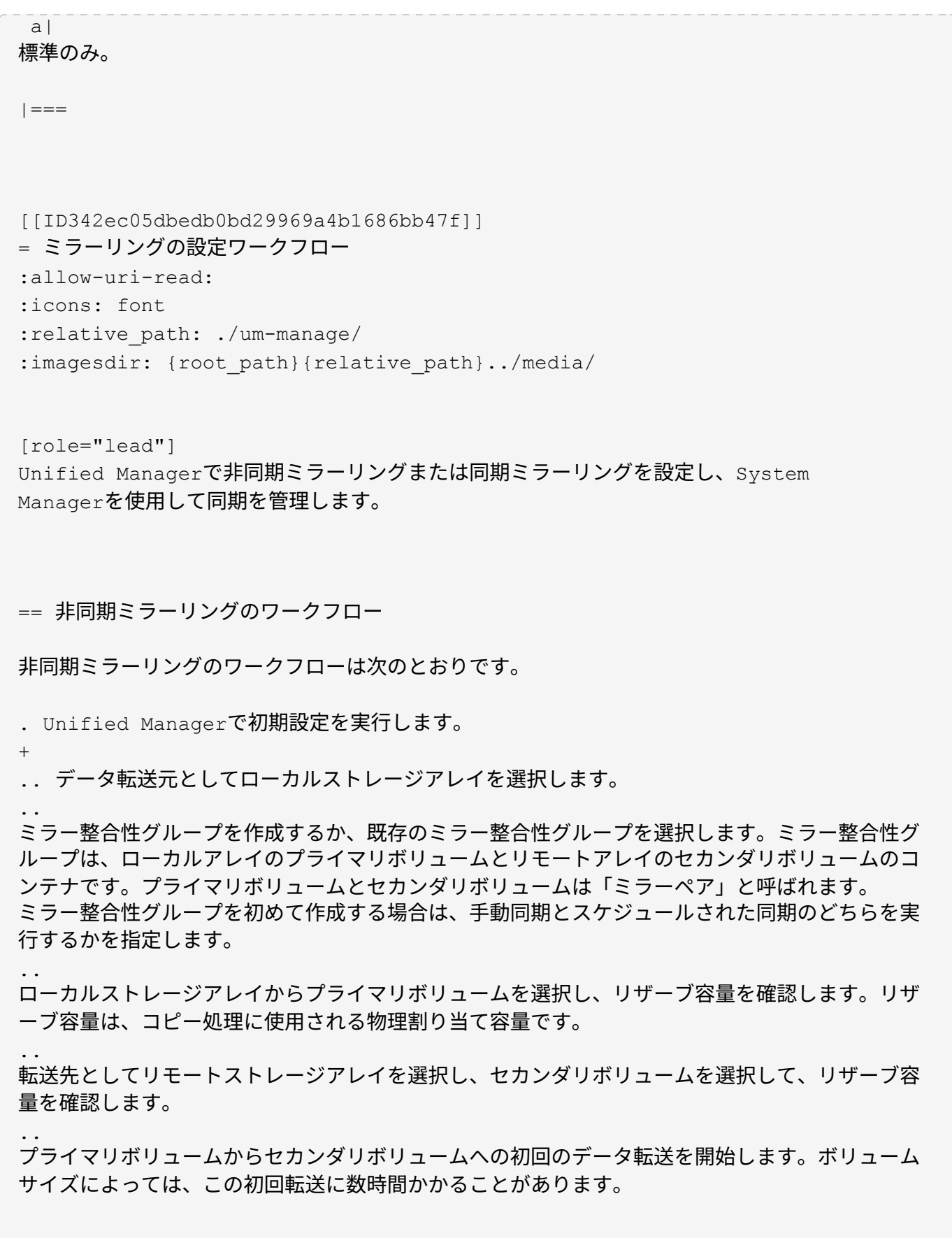

. 初期同期の進捗状況を確認します。

 $\qquad \qquad +$ 

.. Unified Managerで、ローカルアレイのSystem Managerを起動します。

.. System

Managerで、ミラーリング処理のステータスを確認します。ミラーリングが完了すると、ミラーペ アのステータスは「最適」になります。

. 必要に応じて、System

Managerで後続のデータ転送のスケジュールを再設定したり、手動で実行したりできます。新しい ブロックと変更されたブロックのみがプライマリボリュームからセカンダリボリュームに転送され ます。

 $+$ 

[NOTE]

 $====$ 

非同期レプリケーションは定期的に行われるため、システムでは変更されたブロックを統合してネ ットワーク帯域幅を節約できます。書き込みスループットと書き込みレイテンシへの影響は最小限 に抑えられます。

 $=====$ 

== 同期ミラーリングのワークフロー

同期ミラーリングのワークフローは次のとおりです。

. Unified Managerで初期設定を実行します。

+

.. データ転送元としてローカルストレージアレイを選択します。

.. ローカルストレージアレイからプライマリボリュームを選択します。

.. データ転送先としてリモートストレージアレイを選択し、セカンダリボリュームを選択します。

.. 同期と再同期の優先度を選択します。

..

プライマリボリュームからセカンダリボリュームへの初回のデータ転送を開始します。ボリューム サイズによっては、この初回転送に数時間かかることがあります。

. 初期同期の進捗状況を確認します。

+

.. Unified Managerで、ローカルアレイのSystem Managerを起動します。

.. System

Managerで、ミラーリング処理のステータスを確認します。ミラーリングが完了すると、ミラーペ アのステータスは「最適」になります。

2つのアレイは、通常の動作を行って同期を維持しようとします。新しいブロックと変更されたブロ ックのみがプライマリボリュームからセカンダリボリュームに転送されます。

. 必要に応じて、System Managerで同期設定を変更できます。

 $+$ 

[NOTE]

 $====$ 

同期レプリケーションは継続的に行われるため、2つのサイト間のレプリケーションリンクで十分な 帯域幅を確保する必要があります。

 $====$ 

[[ID5d94ff22b4e07b73ae60dce98f1c6eba]] = ミラーリングに関する用語 :allow-uri-read: :icons: font :relative\_path: ./um-manage/ : imagesdir: {root path}{relative path}../media/

[role="lead"]

ストレージアレイに関連するミラーリングの用語を次に示します。

 $[cols="25h, \sim"]$  $| == =$ | 期間 | 説明

a|

ローカルストレージアレイ

a|

ローカルストレージアレイは、操作の対象となるストレージアレイです。

a|

ミラー整合性グループ

 $a$ |

ミラー整合性グループは、1つ以上のミラーペアのコンテナです。非同期ミラーリング処理では、ミ ラー整合性グループを作成する必要があります。グループ内のすべてのミラーペアが同時に再同期 されるため、一貫したリカバリポイントが維持されます。

同期ミラーリングではミラー整合性グループを使用しません。

# ミラーペア

a|

ミラーペアは、プライマリボリュームとセカンダリボリュームの2つのボリュームで構成されます。

非同期ミラーリングでは、ミラーペアは常にミラー整合性グループに属します。書き込み処理はま ずプライマリボリュームに対して実行され、その後セカンダリボリュームにレプリケートされます 。ミラー整合性グループ内の各ミラーペアで同じ同期設定が共有されます。

 a| プライマリボリューム a| ミラーペアのプライマリボリュームは、ミラーリングするソースボリュームです。

a|

リモートストレージアレイ

 $a$ |

通常、リモートストレージアレイはセカンダリサイトとして指定され、セカンダリサイトにはミラ ーリング構成のデータのレプリカが格納されます。

a|

リザーブ容量

a|

リザーブ容量は、コピーサービス処理やストレージオブジェクトに使用される物理割り当て容量で す。ホストから直接読み取ることはできません。

ミラーリングの動作状態を維持するために必要な情報をコントローラが永続的に保存できるように するには、これらのボリュームが必要です。これらのボリュームには、差分ログやcopy-onwriteデータなどの情報が格納されます。

a|

セカンダリボリューム

a|

ミラーペアのセカンダリボリュームは、通常はセカンダリサイトに配置され、データのレプリカが 格納されます。

 a| 同期 a|

同期は、ローカルストレージアレイとリモートストレージアレイの間の初期同期で実行されます。 また、通信が中断されてプライマリボリュームとセカンダリボリュームが同期されていない状態に なったときにも実行されます。通信リンクが再確立されると、レプリケートされていないデータが セカンダリボリュームのストレージアレイに同期されます。

 $| == =$ 

[[ID5d5bfa2b020a578f061126574132b9fd]] = ミラーリングを使用するための要件 :allow-uri-read: :experimental: :icons: font :relative\_path: ./um-manage/ : imagesdir: {root path}{relative path}../media/

[role="lead"] ミラーリングを設定する場合は、次の要件に注意してください。

 $==$  Unified Manager の略

\* Web Services Proxyサービスが実行されている必要があります。

\* Unified ManagerがHTTPS接続経由でローカルホストで実行されている必要があります。

\* Unified Managerにストレージアレイの有効なSSL

証明書が表示されている必要があります。Unified Managerのメニューから「Certificate Management」に移動し、自己署名証明書を受け入れるか、独自のセキュリティ証明書をインスト ールできます。

== ストレージアレイ

[NOTE]

 $====$ 

EF600またはEF300ストレージアレイではミラーリングを使用できません。

 $----$ 

- \* 2つのストレージアレイが必要です。
- \* 各ストレージアレイに2台のコントローラが必要です。
- \* Unified Managerで2つのストレージアレイが検出されている必要があります。

\*

プライマリアレイとセカンダリアレイの各コントローラにイーサネット管理ポートが設定されてい

て、各コントローラがネットワークに接続されている必要があります。

- \* ストレージアレイに必要なファームウェアの最小バージョンは
- 7.84です(それぞれ異なるバージョンのOSを実行できます)。

\* ローカルとリモートのストレージアレイのパスワードを確認しておく必要があります。

\* ミラーリングするプライマリボリューム以上のセカンダリボリュームを作成するには、リモートス トレージアレイに十分な空き容量が必要です。

\* 非同期ミラーリングはFibre Channel(FC)または

iSCSIホストポートを搭載したコントローラでサポートされますが、同期ミラーリングはFCホスト ポートを搭載したコントローラでのみサポートされます。

== 接続要件

FCインターフェイスでのミラーリング(非同期または同期)には次の要件が適用されます。

\* ストレージアレイの各コントローラでは、最も番号が大きい

FCホストポートがミラーリング処理の専用ポートとして使用されます。

\* ベースのFCポートとホストインターフェイスカード (HIC)の

FCポートの両方があるコントローラでは、HICの最も番号が大きいポートが使用されます。専用ポ ートにログオンしたホストはログアウトされ、ホストログイン要求は許可されません。このポート では、ミラーリング処理の対象となるコントローラからのI/O要求のみが許可されます。

\*

専用のミラーリングポートは、ディレクトリサービスとネームサービスのインターフェイスをサポ ートするFCファブリック環境に接続されている必要があります。特に、FC-

ALおよびポイントツーポイントはミラー関係が確立されたコントローラ間の接続オプションとして サポートされないことに注意してください。

iSCSIインターフェイスでのミラーリング(非同期のみ)には次の要件が適用されます。

\* FCとは異なり、iSCSIでは専用のポートを必要としません。

iSCSI環境で非同期ミラーリングを使用する場合、ストレージアレイのどのフロントエンドiSCSI ポートも非同期ミラーリング専用にする必要はありません。これらのポートは、非同期ミラーリン グのトラフィックとホスト/アレイ間のI/O接続で共有されます。

\* コントローラはリモートストレージシステムのリストを管理しており、

iSCSIイニシエータはこのリストを使用してセッションの確立を試みます。iSCSI接続の確立に成 功した最初のポートは、そのリモートストレージアレイとの以降のすべての通信に使用されます。 通信に失敗すると、使用可能なすべてのポートを使用して新しいセッションの確立が試行されます  $\sim$ 

iSCSIポートは、アレイレベルでポート単位で設定します。設定メッセージおよびデータ転送用の コントローラ間通信では、次の設定を含むグローバル設定が使用されます。

\*\* VLAN:ローカルシステムとリモートシステムが通信するためには、両方のシステムで

\*

+

VLAN設定が同じである必要があります

- \*\* iSCSIリスニングポート
- \*\* ジャンボフレーム
- \*\* イーサネットの優先順位

[NOTE]

 $====$ 

コントローラ間のiSCSI通信には、管理イーサネットポートではなくホスト接続ポートを使用する 必要があります。

====

== ミラーボリュームの候補

\* ミラーペアのプライマリボリュームとセカンダリボリュームでは、

RAIDレベル、キャッシングパラメータ、およびセグメントサイズが異なる場合があります。

\* セカンダリボリュームには、プライマリボリュームと同等以上のサイズが必要です。

\* ボリュームに設定できるミラー関係は1つだけです。

\*

同期ミラーペアの場合、プライマリボリュームとセカンダリボリュームは標準ボリュームである必 要があります。シンボリュームやSnapshotボリュームは使用できません。

\* 同期ミラーリングの場合、特定のストレージアレイでサポートされるボリュームの数に制限があり ます。ストレージアレイに設定されているボリュームの数がサポートされている制限よりも少ない ことを確認してください。同期ミラーリングがアクティブな場合は、作成済みの2つのリザーブ容量 ボリュームがボリュームの制限に含まれます。

\*

非同期ミラーリングを使用する場合は、プライマリボリュームとセカンダリボリュームでドライブ セキュリティ機能が同じでなければなりません。

+

\*\* プライマリボリュームがFIPSに対応している場合、セカンダリボリュームは FIPSに対応している必要があります。

\*\* プライマリボリュームがFDEに対応している場合、セカンダリボリュームは FDEに対応している必要があります。

\*\*

プライマリボリュームでドライブセキュリティを使用していない場合、セカンダリボリュームでド ライブセキュリティを使用していない必要があります。

== リザーブ容量

非同期ミラーリングの場合:

\*

コントローラのリセットおよびその他の一時的な中断からリカバリするための書き込み情報をログ に記録するには、ミラーペアのプライマリボリュームとセカンダリボリュームにリザーブ容量ボリ ュームが必要です。

\*

ミラーペアのプライマリボリュームとセカンダリボリュームには追加のリザーブ容量が必要である ため、ミラー関係にある両方のストレージアレイに空き容量が確保されていることを確認してくだ さい。

同期ミラーリングの場合:

\*

\*

コントローラのリセットおよびその他の一時的な中断からリカバリするための書き込み情報をログ に記録するには、プライマリボリュームとセカンダリボリュームにリザーブ容量が必要です。

同期ミラーリングがアクティブ化されると、リザーブ容量ボリュームが自動的に作成されます。ミ ラーペアのプライマリボリュームとセカンダリボリュームにはリザーブ容量が必要であるため、同 期ミラー関係にある両方のストレージアレイに十分な空き容量が確保されていることを確認してく ださい。

== ドライブセキュリティ機能

\*

セキュリティ対応ドライブを使用する場合、プライマリボリュームとセカンダリボリュームのセキ ュリティ設定に互換性がある必要があります。この制限は強制的には適用されないため、自分で確 認する必要があります。

\*

セキュリティ対応ドライブを使用する場合、プライマリボリュームとセカンダリボリュームで同じ タイプのドライブを使用する必要があります。この制限は強制的には適用されないため、自分で確 認する必要があります。

\* Data Assurance(DA)を使用する場合、プライマリボリュームとセカンダリボリュームで DA設定を同じにする必要があります。

:leveloffset: -1

= ミラーリングを設定します

#### :leveloffset: +1

[[ID0fd004d1a602fa7b0f708be8580765be]]

= 非同期ミラーペアを作成する

:allow-uri-read:

:experimental:

:icons: font

- :relative\_path: ./um-manage/
- : imagesdir: {root path}{relative path}../media/

[role="lead"]

非同期ミラーリングを設定するには、ローカルアレイのプライマリボリュームとリモートアレイの セカンダリボリュームを含むミラーペアを作成します。

[NOTE]

 $=$  $=$  $=$ 

この機能は、EF600またはEF300ストレージシステムでは使用できません。

 $=$  $=$  $=$  $=$ 

.作業を開始する前に ミラーペアを作成する前に、Unified Managerに関する次の要件を満たしている必要があります。

\* Web Services Proxyサービスが実行されている必要があります。

- \* Unified ManagerがHTTPS接続経由でローカルホストで実行されている必要があります。
- \* Unified Managerにストレージアレイの有効なSSL

証明書が表示されている必要があります。Unified Managerのメニューから「Certificate Management」に移動し、自己署名証明書を受け入れるか、独自のセキュリティ証明書をインスト ールできます。

また、ストレージアレイとボリュームに関する次の要件を満たしていることも確認してください。

\* 各ストレージアレイに2台のコントローラが必要です。

\* Unified Managerで2つのストレージアレイが検出されている必要があります。

プライマリアレイとセカンダリアレイの各コントローラにイーサネット管理ポートが設定されてい て、各コントローラがネットワークに接続されている必要があります。

- \* ストレージアレイに必要なファームウェアの最小バージョンは
- 7.84です(それぞれ異なるバージョンのOSを実行できます)。

\* ローカルとリモートのストレージアレイのパスワードを確認しておく必要があります。

\*

\*

ミラーリングするプライマリボリューム以上のセカンダリボリュームを作成するには、リモートス トレージアレイに十分な空き容量が必要です。

\* ローカルとリモートのストレージアレイをFibre Channelファブリックまたは iSCSIインターフェイスを介して接続します。

\*

非同期ミラー関係で使用するプライマリボリュームとセカンダリボリュームの両方を作成しておき ます。

\* セカンダリボリュームには、プライマリボリュームと同等以上のサイズが必要です。

.このタスクについて

非同期ミラーペアを作成するプロセスは複数の手順で構成される手順 です。

== 手順1:ミラー整合性グループを作成または選択します

この手順では、新しいミラー整合性グループを作成するか、既存のグループを選択します。ミラー 整合性グループは、プライマリボリュームとセカンダリボリューム(ミラーペア)のコンテナであ り、グループ内のすべてのペアに対して必要な再同期方法(手動または自動)を指定します。

.手順

. [\* Manage \*(管理)]ページで、ソースに使用するローカルストレージアレイを選択します。 . メニューを選択します。アクション[非同期ミラーペアの作成]。

+

非同期ミラーペアの作成ウィザードが開きます。

. 既存のミラー整合性グループを選択するか、新規に作成します。

+

既存のグループを選択するには、「\*既存のミラー整合グループ\*」が選択されていることを確認し てから、表からグループを選択してください。整合性グループには複数のミラーペアを含めること ができます。

+ 新しいグループを作成するには、次の手順を実行します。

+

.. 新しいミラー整合性グループを選択\*し、\*次へ\*をクリックします。

..

2つのストレージアレイ間でミラーリングするボリュームのデータを表す、一意の名前を入力します 。名前に使用できる文字は、アルファベット、数字、およびアンダースコア( )、ダッシュ(– )、ハッシュ記号(#)のみです。最大文字数は30文字で、スペースは使用できません。

.. ローカルストレージアレイとの間でミラー関係を確立するリモートストレージアレイを選択します  $\circ$ 

 $+$ 

[NOTE]

====

リモートストレージアレイがパスワードで保護されている場合は、パスワードの入力を求められま

す。

 $====$ 

.. ミラーペアの同期を手動で行うか自動で行うかを選択します。

 $+$ 

\*\*\* \*手動\*-

このオプションは、グループ内のすべてのミラーペアの同期を手動で開始する場合に選択します。 再同期をあとで実行する場合は、プライマリストレージアレイのSystem

Managerを起動して、メニューから「Storage [Asynchronous Mirroring]

」に移動し、「Mirror Consistency Groups \*

」タブでグループを選択して、メニューから「More [Manually resynchronize

1」を選択する必要があります。

\*\*\* \*自動\*--前回の更新の開始から次の更新の開始までの間隔を\*分\*、\*時間\*、または\*日 \*で選択します。たとえば、同期間隔を30分に設定し、同期プロセスを午後4時に開始すると、次の プロセスは午後4時30分に開始されます

.. 必要なアラート設定を選択します。

 $+$ \*\*\*

手動同期の場合は、アラートを受信するときのしきい値(残りの容量の割合によって定義)を指定 します。

\*\*\* 自動同期の場合は、次の3つのアラート方法を設定できます。

同期が特定の時間内に完了していない場合、リモートアレイのリカバリポイントデータが特定の期 限よりも古くなった場合、およびリザーブ容量が特定のしきい値(残りの容量の割合によって定義 )に近づいている場合。

. [次へ]を選択し、に進みます <<手順2:プライマリボリュームを選択する>>。

+

新しいミラー整合性グループを定義した場合は、Unified

Managerによって、最初にローカルストレージアレイに、続いてリモートストレージアレイにミラ ー整合性グループが作成されます。各アレイのSystem

Managerを起動すると、ミラー整合性グループを表示および管理できます。

 $+$ 

[NOTE]  $====$ 

Unified

Managerによるミラー整合性グループの作成がローカルストレージアレイで成功したあと、リモー トストレージアレイで失敗した場合は、ローカルストレージアレイからミラー整合性グループが自 動的に削除されます。Unified

Managerによるミラー整合性グループの削除でエラーが発生した場合は、手動で削除する必要があ ります。

== 手順2:プライマリボリュームを選択する

この手順では、ミラー関係で使用するプライマリボリュームを選択し、リザーブ容量を割り当てま す。ローカルストレージアレイのプライマリボリュームを選択すると、そのミラーペアに対応する すべてのボリュームのリストが表示されます。使用できないボリュームはリストに表示されません  $\Omega$ 

ローカルストレージアレイのミラー整合性グループに追加するボリュームには、ミラー関係のプラ イマリロールが割り当てられます。

.手順

====

. 対応するボリュームのリストからプライマリボリュームとして使用するボリュームを選択し、\* Next \*をクリックしてリザーブ容量を割り当てます。

. 対応する候補のリストから、プライマリボリュームのリザーブ容量を選択します。

+

次のガイドラインに注意してください。

 $+$ 

\*\* リザーブ容量のデフォルト設定はベースボリュームの容量の

20%であり、通常はこの容量で十分です。割合を変更する場合は、[\*候補の更新\*]をクリックしま す。

\*\* 必要な容量は、プライマリボリュームに対する

I/O書き込みの頻度とサイズ、およびその容量を維持する必要がある期間によって異なります。 \*\* 一般に、次のいずれかまたは両方に該当する場合は、リザーブ容量を大きくします。

 $+$ 

\*\*\* ミラーペアを長期にわたって維持する場合。

\*\*\* 大量の

I/Oアクティビティにより、プライマリボリュームのデータブロックの大部分で変更が発生する場合 。プライマリボリュームに対する一般的なI/Oアクティビティを判断するには、過去のパフォーマン スデータやその他のオペレーティングシステムユーティリティを使用します。

. [次へ]を選択し、に進みます <<手順3:セカンダリボリュームを選択する>>。

== 手順3:セカンダリボリュームを選択する

この手順では、ミラー関係で使用するセカンダリボリュームを選択し、リザーブ容量を割り当てま す。リモートストレージアレイのセカンダリボリュームを選択すると、そのミラーペアに対応する

すべてのボリュームのリストが表示されます。使用できないボリュームはリストに表示されません  $\circ$ 

リモートストレージアレイのミラー整合性グループに追加するボリュームには、ミラー関係のセカ ンダリロールが割り当てられます。

.手順

対応するボリュームのリストから、ミラーペアのセカンダリボリュームとして使用するボリューム を選択し、\* Next \*をクリックしてリザーブ容量を割り当てます。

. 対応する候補のリストから、セカンダリボリュームのリザーブ容量を選択します。

+

.

次のガイドラインに注意してください。

+

\*\* リザーブ容量のデフォルト設定はベースボリュームの容量の

20%であり、通常はこの容量で十分です。割合を変更する場合は、[\*候補の更新\*]をクリックしま す。

\*\* 必要な容量は、プライマリボリュームに対する

I/O書き込みの頻度とサイズ、およびその容量を維持する必要がある期間によって異なります。 \*\* 一般に、次のいずれかまたは両方に該当する場合は、リザーブ容量を大きくします。

+

\*\*\* ミラーペアを長期にわたって維持する場合。

\*\*\* 大量の

I/Oアクティビティにより、プライマリボリュームのデータブロックの大部分で変更が発生する場合 。プライマリボリュームに対する一般的なI/Oアクティビティを判断するには、過去のパフォーマン スデータやその他のオペレーティングシステムユーティリティを使用します。

. 「\* Finish \*」を選択して、非同期ミラーリングのシーケンスを完了します。

### .結果

Unified Managerは次の処理を実行します。

\* ローカルストレージアレイとリモートストレージアレイの間で初期同期を開始します。

\* ローカルストレージアレイとリモートストレージアレイにミラーペア用のリザーブ容量を作成しま す。

NOTE:

ミラーリングしているボリュームがシンボリュームの場合、初期同期では、プロビジョニングされ たブロック(レポート容量ではなく割り当て容量)のみがセカンダリボリュームに転送されます。

# これにより、初期同期を完了するために転送する必要があるデータの量が削減されます。

[[IDd258b4c0a370b5f6184f5afed2760cdc]]

= 同期ミラーペアを作成する

:allow-uri-read:

:experimental:

:icons: font

- :relative\_path: ./um-manage/
- : imagesdir: {root path}{relative path}../media/

[role="lead"]

同期ミラーリングを設定するには、ローカルアレイのプライマリボリュームとリモートアレイのセ カンダリボリュームを含むミラーペアを作成します。

[NOTE]

 $====$ 

この機能は、EF600またはEF300ストレージシステムでは使用できません。

 $====$ 

.作業を開始する前に ミラーペアを作成する前に、Unified Managerに関する次の要件を満たしている必要があります。

\* Web Services Proxyサービスが実行されている必要があります。

- \* Unified ManagerがHTTPS接続経由でローカルホストで実行されている必要があります。
- \* Unified Managerにストレージアレイの有効なSSL

証明書が表示されている必要があります。Unified Managerのメニューから「Certificate Management」に移動し、自己署名証明書を受け入れるか、独自のセキュリティ証明書をインスト ールできます。

また、ストレージアレイとボリュームに関する次の要件を満たしていることも確認してください。

\* ミラーリングに使用する2つのストレージアレイがUnified Managerで検出されている必要があります。

\* 各ストレージアレイに2台のコントローラが必要です。

プライマリアレイとセカンダリアレイの各コントローラにイーサネット管理ポートが設定されてい て、各コントローラがネットワークに接続されている必要があります。

\* ストレージアレイに必要なファームウェアの最小バージョンは

7.84です(それぞれ異なるバージョンのOSを実行できます)。

\* ローカルとリモートのストレージアレイのパスワードを確認しておく必要があります。

\* ローカルとリモートのストレージアレイをFibre Channelファブリックを介して接続します。

\*

\*

同期ミラー関係で使用するプライマリボリュームとセカンダリボリュームの両方を作成しておきま す。

\* プライマリボリュームは標準ボリュームである必要があります。シンボリュームや Snapshotボリュームは使用できません。

\* セカンダリボリュームは標準ボリュームである必要があります。シンボリュームや Snapshotボリュームは使用できません。

\* セカンダリボリュームには、プライマリボリュームと同等以上のサイズが必要です。

.このタスクについて

同期ミラーペアを作成するプロセスは複数の手順で構成される手順 です。

== 手順1:プライマリボリュームを選択します

この手順では、同期ミラー関係で使用するプライマリボリュームを選択します。ローカルストレー ジアレイのプライマリボリュームを選択すると、そのミラーペアに対応するすべてのボリュームの リストが表示されます。使用できないボリュームはリストに表示されません。選択するボリューム には、ミラー関係のプライマリロールが割り当てられます。

.手順

. [\* Manage \*(管理)]ページで、ソースに使用するローカルストレージアレイを選択します。 . メニューを選択します。アクション[同期ミラーペアの作成]。

+

.

同期ミラーペアの作成ウィザードが開きます。

対応するボリュームのリストから、ミラーのプライマリボリュームとして使用するボリュームを選 択します。

. [次へ]を選択し、に進みます <<手順2:セカンダリボリュームを選択する>>。

== 手順2:セカンダリボリュームを選択する

この手順では、ミラー関係で使用するセカンダリボリュームを選択します。リモートストレージア レイのセカンダリボリュームを選択すると、そのミラーペアに対応するすべてのボリュームのリス トが表示されます。使用できないボリュームはリストに表示されません。選択するボリュームには 、ミラー関係のセカンダリロールが割り当てられます。

.手順

.

ローカルストレージアレイとの間でミラー関係を確立するリモートストレージアレイを選択します  $\circ$ + [NOTE]

リモートストレージアレイがパスワードで保護されている場合は、パスワードの入力を求められま す。

 $=====$ 

 $====$ 

+ \*\*

ストレージアレイは、対応するストレージアレイ名別に表示されます。ストレージアレイに名前を 付けていない場合は、「unnamed」と表示されます。

\*\* 使用するストレージアレイがリストにない場合は、Unified

Managerでそのストレージアレイが検出されていることを確認してください。

対応するボリュームのリストから、ミラーのセカンダリボリュームとして使用するボリュームを選 択します。

[NOTE]

.

+

 $====$ 

選択したセカンダリボリュームの容量がプライマリボリュームよりも大きい場合、使用可能な容量 はプライマリボリュームのサイズまでに制限されます。

 $=$ 

. 「\*次へ\*」をクリックして、に進みます <<手順3:同期設定を選択します>>。

== 手順3:同期設定を選択します

この手順では、通信中断後のデータの同期方法を決定する設定を選択します。通信が中断した場合 に、プライマリボリュームの所有コントローラがセカンダリボリュームとの間でデータを再同期す る優先度を設定できます。また、再同期ポリシーとして、手動または自動のどちらかを選択する必 要があります。

.手順

. スライダバーを使用して同期優先度を設定します。

+

同期優先度は、I/O要求の処理と比較して、初期同期および通信中断後の再同期処理を完了するため にどの程度のシステムリソースが使用されるかを決定するものです。

+

このダイアログ環境

で設定した優先度。プライマリボリュームとセカンダリボリュームの両方に適用されます。プライ マリボリュームの速度は、あとからSystem Manager

でメニューを選択して変更できます。Storage [Synchronous Mirroring > More > Edit Settings]を選択します。

同期優先度は5段階で設定できます。

 $+$ 

+

- \*\* 最低
- \*\* 低
- \*\* 中
- \*\* 高
- \*\* 最高
- $+$

同期優先度を最低に設定すると、I/Oアクティビティが優先され、再同期処理にかかる時間が長くな ります。同期優先度が最高に設定されている場合は再同期処理が優先されますが、ストレージアレ イのI/Oアクティビティに影響する可能性があります。

. リモートストレージアレイのミラーペアの再同期を手動で行うか自動で行うかを選択します。  $+$ 

\*\* \*手動\*(推奨オプション)-

ミラーペアとの通信が回復したあとに同期を手動で再開する場合に選択します。このオプションを 選択すると、最適なタイミングでデータをリカバリできます。

\*\* \*自動\*--ミラーペアとの通信が回復した後、再同期を自動的に開始する場合に選択します。 +

同期を手動で再開するには、System Managerでメニューから「Storage [Synchronous Mirroring](ストレージ同期ミラーリング)を選択し、テーブルでミラーペアを強調表示して、 「\* More \*」(詳細\*)で「Resume \*」(続行)を選択します。

. 完了\*をクリックして、同期ミラーリングを完了します。

.結果

ミラーリングがアクティブ化されると、システムは次の処理を実行します。

\* ローカルストレージアレイとリモートストレージアレイの間で初期同期を開始します。

\* 同期優先度と再同期ポリシーを設定します。

\* コントローラのHICで最も大きい番号のポートをデータ送信のミラーリング用に予約します。 +

このポートで受信したI/O要求は、ミラーペアに含まれるセカンダリボリュームのリモートの優先コ ントローラ所有者からのみ承認されます。(プライマリボリュームにおける予約が許可されます)  $\circ$ 

\* コントローラごとに1つずつ、リザーブ容量用ボリュームを 2つ作成します。これは、コントローラのリセットおよびその他の一時的な中断からリカバリするた めの書き込み情報のロギングに使用されます。

+

各ボリュームの容量は128MiBです。ただし、ボリュームがプールに配置されている場合は、ボリュ ームごとに4GiBが予約されます。

.完了後

System Managerに移動して、メニューHome (View Operations in Progress)を選択し、同期ミラーリング処理の進捗状況を表示します。この処理には時間がかかる ことがあり、システムのパフォーマンスに影響する可能性があります。

:leveloffset: -1

= よくある質問です

:leveloffset: +1

[[ID52c02aea659342837bd4e843c243dcae]] = ミラー整合性グループを作成するときは、どのような点に注意する必要がありますか? :allow-uri-read: :experimental: :icons: font :relative\_path: ./um-manage/ : imagesdir: {root path}{relative path}../media/

[role="lead"] ミラー整合性グループを作成する際は、次のガイドラインに従ってください。

Unified Managerに関する次の要件を満たしている必要があります。

\* Web Services Proxyサービスが実行されている必要があります。

\* Unified ManagerがHTTPS接続経由でローカルホストで実行されている必要があります。

\* Unified Managerにストレージアレイの有効なSSL

証明書が表示されている必要があります。Unified Managerのメニューから「Certificate Management」に移動し、自己署名証明書を受け入れるか、独自のセキュリティ証明書をインスト ールできます。

また、ストレージアレイに関する次の要件を満たしていることも確認してください。

\* Unified Managerで2つのストレージアレイが検出されている必要があります。

- \* 各ストレージアレイに2台のコントローラが必要です。
- \*

プライマリアレイとセカンダリアレイの各コントローラにイーサネット管理ポートが設定されてい て、各コントローラがネットワークに接続されている必要があります。

- \* ストレージアレイに必要なファームウェアの最小バージョンは
- 7.84です(それぞれ異なるバージョンのOSを実行できます)。
- \* ローカルとリモートのストレージアレイのパスワードを確認しておく必要があります。
- \* ローカルとリモートのストレージアレイをFibre Channelファブリックまたは
- iSCSIインターフェイスを介して接続します。

[NOTE]

 $====$ 

この機能は、EF600またはEF300ストレージシステムでは使用できません。

 $====$ 

[[ID8711462ce67b6f7ae2cecfb8cdfac8ca]]

= ミラーペアを作成するときは、どのような点に注意する必要がありますか?

:allow-uri-read:

:icons: font

:relative\_path: ./um-manage/

: imagesdir: {root path}{relative path}../media/

[role="lead"]

ミラーペアを作成する際は、次のガイドラインに従ってください。

- \* 2つのストレージアレイが必要です。
- \* 各ストレージアレイに2台のコントローラが必要です。
- \* Unified Managerで2つのストレージアレイが検出されている必要があります。

\* プライマリアレイとセカンダリアレイの各コントローラにイーサネット管理ポートが設定されてい て、各コントローラがネットワークに接続されている必要があります。

- \* ストレージアレイに必要なファームウェアの最小バージョンは
- 7.84です(それぞれ異なるバージョンのOSを実行できます)。
- \* ローカルとリモートのストレージアレイのパスワードを確認しておく必要があります。
- \*

ミラーリングするプライマリボリューム以上のセカンダリボリュームを作成するには、リモートス トレージアレイに十分な空き容量が必要です。

\* 非同期ミラーリングはFibre Channel(FC)または

iSCSIホストポートを搭載したコントローラでサポートされますが、同期ミラーリングはFCホスト ポートを搭載したコントローラでのみサポートされます。

[NOTE]

 $====$ 

この機能は、EF600またはEF300ストレージシステムでは使用できません。

[[ID60f0bf45770ed8730416aeac6a14c256]] = この割合を変更するのはどのような場合ですか? :allow-uri-read: :icons: font :relative\_path: ./um-manage/ : imagesdir: {root path}{relative path}../media/

[role="lead"]

非同期ミラーリング処理用のリザーブ容量は、一般にベースボリュームの20%です。通常はこの容量 で十分です。

必要な容量は、ベースボリュームに対するI/O書き込みの頻度とサイズ、およびストレージオブジェ クトのコピーサービス処理を使用する期間によって異なります。一般に、次のいずれかまたは両方 に該当する場合は、リザーブ容量の割合を大きくします。

\* 特定のストレージオブジェクトのコピーサービス処理の期間が非常に長い場合。

\* 大量の

 $====$ 

I/Oアクティビティにより、ベースボリュームのデータブロックの大部分で変更が発生する場合。ベ ースボリュームに対する一般的なI/Oアクティビティを判断するには、過去のパフォーマンスデータ やその他のオペレーティングシステムユーティリティを使用します。

[[ID48391d8a6db6463e74180a7858c63fca]]

= リザーブ容量の候補が複数表示されるのはなぜですか?

:allow-uri-read:

:icons: font

- :relative\_path: ./um-manage/
- : imagesdir: {root path}{relative path}../media/

[role="lead"]

プールまたはボリュームグループ内にストレージオブジェクトに対して選択した容量の割合を満た す複数のボリュームがある場合は、複数の候補が表示されます。

ベースボリューム上でコピーサービス処理用にリザーブする物理ドライブスペースの割合を変更す ると、推奨される候補の一覧が更新されます。選択内容に基づいて最適な候補が表示されます。

[[IDd27d9b17f307cc8f34ad2c3a98e6f54f]] = ボリュームが一部表示されないのはなぜですか? :allow-uri-read: :icons: font :relative\_path: ./um-manage/ : imagesdir: {root path}{relative path}../media/

[role="lead"] ミラーペアのプライマリボリュームを選択すると、対応するすべてのボリュームのリストが表示さ れます。

使用できないボリュームはリストに表示されません。次のいずれかの理由で、ボリュームが対象外 になっている可能性があります。

\* 最適状態でない。

\* すでにミラー関係に参加している。

\*

同期ミラーリングの場合、ミラーペアのプライマリボリュームとセカンダリボリュームは標準ボリ ュームである必要があります。シンボリュームやSnapshotボリュームは使用できません。 \* 非同期ミラーリングの場合は、シンボリュームで自動拡張が有効になっている必要があります。

[[ID86c069d679a6bfff628fc0d11e788ca0]] = リモートストレージアレイのボリュームが一部表示されないのはなぜですか? :allow-uri-read: :icons: font :relative\_path: ./um-manage/ :imagesdir: {root path}{relative path}../media/

[role="lead"]

リモートストレージアレイ上のセカンダリボリュームを選択すると、そのミラーペアに対応するす べてのボリュームのリストが表示されます。

使用できないボリュームはリストに表示されません。次のいずれかの理由で、ボリュームが対象外 になっている可能性があります。

- \* ボリュームが、Snapshotボリュームなどの標準以外のボリュームである。
- \* 最適状態でない。
- \* すでにミラー関係に参加している。

\*

非同期ミラーリングでは、プライマリボリュームとセカンダリボリュームの間のシンボリューム属 性が一致しません。

\* Data Assurance(DA)を使用する場合、プライマリボリュームとセカンダリボリュームで DA設定を同じにする必要があります。

+

\*\* プライマリボリュームでDAを有効にする場合、セカンダリボリュームでも DAを有効にする必要があります。 \*\* プライマリボリュームでDAを有効にしない場合、セカンダリボリュームでも DAを無効にする必要があります。

\*

非同期ミラーリングを使用する場合は、プライマリボリュームとセカンダリボリュームでドライブ セキュリティ機能が同じでなければなりません。

+

\*\* プライマリボリュームがFIPSに対応している場合、セカンダリボリュームは FIPSに対応している必要があります。

\*\* プライマリボリュームがFDEに対応している場合、セカンダリボリュームは FDEに対応している必要があります。

\*\*

プライマリボリュームでドライブセキュリティを使用していない場合、セカンダリボリュームでド ライブセキュリティを使用していない必要があります。

[[IDb4b018885418450b27dac1a9e2533c86]] = 同期優先度は同期速度にどのような影響を与えますか? :allow-uri-read: :icons: font :relative\_path: ./um-manage/ : imagesdir: {root path}{relative path}../media/

[role="lead"]

同期優先度は、同期アクティビティに割り当てられる処理時間をシステムパフォーマンスと比較し て決定します。

プライマリボリュームのコントローラ所有者は、この処理をバックグラウンドで実行します。同時 にコントローラ所有者は、プライマリボリュームへのローカルのI/O書き込みと、対応するセカンダ リボリュームへのリモートの書き込みを処理します。再同期には、I/Oアクティビティに使用される はずのコントローラの処理リソースが使用されるため、再同期がホストアプリケーションのパフォ ーマンスに影響する可能性があります。

同期優先度に応じた所要時間や、同期優先度がシステムパフォーマンスに与える影響を特定する際 には、次のガイドラインに注意してください。

優先度は次のとおりです。

- \* 最低
- \* 低
- \* 中
- \* 高
- \* 最高

最低ではシステムパフォーマンスが優先されますが、再同期化に時間がかかります。最高では再同 期化が優先されますが、システムパフォーマンスが低下する可能性があります。

これらのガイドラインは、各優先度の大まかな違いを示しています。

 $[cols="45h, \sim"]$ 

 $| == =$ 

| 完全同期の優先度 | 最高の同期速度と比較した経過時間

# $|a|$

最低

a|

最高の優先度であれば、約8倍の時間を要します。

a|

# 低

a|

最高の優先度であれば、約6回。

a|

中

 $a$ |

最高の優先度であれば、約3倍から半分。

a|

高

a|

優先度が最高の場合は、約2倍です。

 $| == =$ 

同期の所要時間には、ボリュームサイズとホストのI/O速度が影響します。

[[IDced7eaaf5556e96e2648f0b2215177d4]]

= 手動同期ポリシーの使用が推奨されるのはなぜですか?

:allow-uri-read:

:icons: font

:relative\_path: ./um-manage/

: imagesdir: {root path}{relative path}../media/

[role="lead"]

手動再同期が推奨されるのは、データがリカバリされる可能性が最も高い方法で再同期プロセスを 管理できるためです。

自動再同期ポリシーを使用していて、再同期中に通信が中断する問題が発生した場合は、セカンダ リボリューム上のデータが一時的に破損する可能性があります。再同期が完了すると、データは修 正されます。

:leveloffset: -1

:leveloffset: -1

## = 証明書

:leveloffset: +1

```
[[IDa19e962ee106a851f26fa2ce741806b2]]
= 証明書の概要
:allow-uri-read:
:icons: font
:relative_path: ./um-certificates/
: imagesdir: {root path}{relative path}../media/
```
[role="lead"]

証明書管理では、証明書署名要求(CSR)の作成、証明書のインポート、および既存の証明書の管理 を行うことができます。

== 証明書とは何ですか?

\_証明書\_は、Webサイトやサーバなどのオンラインエンティティを識別し、インターネット上のセ キュアな通信を実現するデジタルファイルです。証明書には2種類あります。A\_Signed certificate is validated by a Certificate Authority (CA;認証局) とa selfsigned certificate is validated by the entity of the entity instead of a third party。

## 詳細はこちら。

- \* xref:{relative path}how-certificates-work-unified.html["証明書の仕組み"]
- \* xref:{relative path}certificate-terminology-unified.html["証明書の用語"]

== 証明書の設定方法

証明書管理では、Unified

Managerをホストする管理ステーションの証明書を設定できるほか、アレイのコントローラの証明 書をインポートすることもできます。

詳細はこちら。

\* xref: {relative path}use-ca-signed-certificate-um.html["管理システムの CA署名証明書を使用します"]

\* xref:{relative\_path}import-array-certificatesunified.html["アレイの証明書をインポートします"]

= 概念

:leveloffset: +1

[[IDd8ea308f98e100fb2c04171c40191512]]

= 証明書の仕組み

:allow-uri-read:

:icons: font

:relative\_path: ./um-certificates/

: imagesdir: {root path}{relative path}../media/

[role="lead"] 証明書は、Webサイトやサーバなどのオンラインエンティティを識別するデジタルファイルで、イン ターネット上のセキュアな通信を実現します。

== 署名済み証明書

証明書を使用すると、指定されたサーバとクライアント間でのみ、Web通信が非公開かつ変更されず に暗号化された形式で送信されます。Unified

Managerを使用すると、ホスト管理システムのブラウザおよび検出されたストレージアレイのコン トローラの証明書を管理できます。

証明書には信頼できる認証局が署名した証明書と自己署名の証明書があります。「署名」とは、第 三者が所有者のIDを検証し、そのデバイスが信頼できると判断したことを意味します。ストレージ アレイの各コントローラには、自動生成された自己署名証明書が付属しています。自己署名証明書 を引き続き使用することも、CA署名証明書を取得してコントローラとホストシステム間のよりセキ ュアな接続を確立することもできます。

[NOTE]

 $=$ 

CA署名証明書はセキュリティ保護を強化しますが(中間者攻撃を阻止するなど)、大規模なネット ワークの場合はコストがかかる可能性があります。一方、自己署名証明書の方が安全性は低くなり ますが、無料です。したがって、自己署名証明書は本番環境ではなく内部テスト環境で最もよく使 用されます。

 $====$ 

署名済み証明書は、信頼できる第三者機関である認証局(CA)によって検証されます。署名済み証 明書には、エンティティ(通常、サーバまたはWebサイト)の所有者に関する詳細、証明書の問題 および有効期限、エンティティの有効なドメイン、およびアルファベットと数字で構成されるデジ タル署名が含まれています。

ブラウザを開いてWebアドレスを入力すると、証明書チェックプロセスがバックグラウンドで実行さ れ、有効なCA署名証明書を含むWebサイトに接続しているかどうかが確認されます。通常、署名済 み証明書で保護されたサイトのアドレスには、鍵のアイコンとhttpsの指定が含まれています。CA 署名証明書が含まれていないWebサイトに接続しようとすると、サイトがセキュアでないことを示す 警告がブラウザに表示されます。

CAは、アプリケーションプロセス中に自分の身元を確認するための手順を実行します。登録済みの 会社にEメールを送信し、会社の住所を確認して、HTTPまたはDNSの検証を実行する場合があります 。アプリケーションプロセスが完了すると、ホスト管理システムにロードするデジタルファイルがC Aから送信されます。通常、これらのファイルには次のような信頼チェーンが含まれます。

\* \*ルート\*--

階層の最上位にあるのはルート証明書です。この証明書には、他の証明書への署名に使用する秘密 鍵が含まれています。ルートは特定のCA組織を識別します。すべてのネットワークデバイスで同じC Aを使用する場合は、ルート証明書が1つだけ必要です。

\* \*Intermediate \*--ルートからの分岐は中間証明書です。

CAは、保護されたルート証明書とサーバ証明書の間の証明書として機能する、1つ以上の中間証明書 を発行します。

\* \*サーバー\*--チェーンの下部にあるサーバー証明書は、

Webサイトやその他のデバイスなど、特定のエンティティを識別するサーバー証明書です。ストレー ジアレイの各コントローラには個別のサーバ証明書が必要です。

== 自己署名証明書

ストレージアレイの各コントローラには、自己署名証明書が事前にインストールされています。自 己署名証明書はCA署名証明書と似ていますが、第三者ではなくエンティティの所有者によって検証 される点が異なります。CA署名証明書と同様に、自己署名証明書には独自の秘密鍵が含まれており 、サーバとクライアントの間のHTTPS接続を介してデータが暗号化および送信されることも保証さ れます。

自己署名証明書はブラウザでは「信頼されている」ものではありません。自己署名証明書のみを含 むWebサイトに接続しようとするたびに、ブラウザに警告メッセージが表示されます。Webサイトに 進むには、警告メッセージ内のリンクをクリックする必要があります。これにより、基本的には自 己署名証明書が受け入れられます。

== Unified Managerの証明書

Unified Managerインターフェイスは、ホストシステムにWeb Services Proxyとともにインストールされます。ブラウザを開いてUnified

Managerに接続しようとすると、ホストが信頼できるソースであるかどうかを確認するためにデジ タル証明書がチェックされます。ブラウザでサーバのCA署名証明書が見つからない場合は、警告メ ッセージが表示されます。そこからWebサイトにアクセスして、そのセッションの自己署名証明書を 受け入れることができます。または、CAから署名入りのデジタル証明書を取得して、警告メッセー ジが表示されないようにすることもできます。

== コントローラの証明書

Unified Managerセッション中に、

CA署名証明書のないコントローラにアクセスしようとすると、追加のセキュリティメッセージが表 示されることがあります。この場合、自己署名証明書を永続的に信頼するか、コントローラのCA署 名証明書をインポートして、Web Services

Proxyサーバがこれらのコントローラから受信するクライアント要求を認証できるようにすること ができます。

[[IDc6d0e57d29f7f7b9d533a6f344747bb1]]

= 証明書の用語

:allow-uri-read: :icons: font :relative\_path: ./um-certificates/ : imagesdir: {root path}{relative path}../media/ [role="lead"] 証明書管理に関連する用語を次に示します。 [cols="25h,~"]  $| == =$ | 期間 | 説明 a| できます a| 認証局(CA)は、インターネットセキュリティのためにデジタル証明書と呼ばれる電子文書を発行 する信頼されたエンティティです。証明書でWebサイトの所有者を識別することにより、クライアン トとサーバの間のセキュアな接続が確立されます。 a| CSR a| 証明書署名要求(CSR)は、申請者から認証局(CA)に送信されるメッセージです。CSRは、CAが 証明書の問題 に必要な情報を検証します。 a| 証明書  $a$ | 証明書はセキュリティ上の目的でサイトの所有者を識別するもので、攻撃者による偽装を防止しま す。証明書には、サイトの所有者に関する情報と、その情報について証明(署名)する信頼された エンティティのIDが含まれます。

a|

証明書チェーン

 $a$ |

証明書にセキュリティレイヤを追加するファイルの階層。通常、チェーンの最上位にはルート証明 書が1つ、中間証明書が1つ以上、エンティティを識別するサーバ証明書が1つ含まれます。

a|

### 中間証明書

 $a$ |

証明書チェーンのルートから1つ以上の中間証明書が分岐します。CAは、保護されたルート証明書と サーバ証明書の間の証明書として機能する、1つ以上の中間証明書を発行します。

a|

## キーストア

 $a$ |

キーストアはホスト管理システム上のリポジトリであり、秘密鍵とそれに対応する公開鍵および証 明書が格納されています。これらのキーと証明書によって、コントローラなどの独自のエンティテ ィが識別されます。

a|

### ルート証明書

a|

ルート証明書は、証明書チェーンの階層の最上位にあります。この証明書には、他の証明書への署 名に使用する秘密鍵が含まれています。ルートは特定のCA組織を識別します。すべてのネットワー クデバイスで同じCAを使用する場合は、ルート証明書が1つだけ必要です。

a|

### 署名済み証明書

 $a$ |

認証局(CA)によって検証される証明書。このデータファイルには秘密鍵が含まれており、サーバ とクライアントの間でHTTPS接続を介してデータが暗号化された形式で送信されることが保証され ます。また、署名済み証明書には、エンティティ(通常、サーバまたはWebサイト)の所有者に関す る詳細およびアルファベットと数字で構成されるデジタル署名が含まれています。署名済み証明書 は信頼チェーンを使用するため、本番環境で最もよく使用されます。「CA署名証明書」または「管 理証明書」とも呼ばれます。

 $a$ |

#### 自己署名証明書

 $a$ |

自己署名証明書は、エンティティの所有者によって検証されます。このデータファイルには秘密鍵 が含まれており、サーバとクライアントの間でHTTPS接続を介してデータが暗号化された形式で送 信されることが保証されます。また、アルファベットと数字で構成されるデジタル署名も含まれま す。自己署名証明書はCA署名証明書と同じ信頼チェーンを使用しないため、テスト環境で最もよく 使用されます。「事前にインストールされている」証明書とも呼ばれます。

a|

## サーバ証明書

a|

サーバ証明書は、証明書チェーンの最下位にあります。Webサイトやその他のデバイスなど、特定の エンティティを識別します。ストレージシステムの各コントローラには個別のサーバ証明書が必要 です。

a|

信頼ストア

 $a$ |

信頼ストアは、CAなどの信頼できるサードパーティの証明書を格納するリポジトリです。

 $| == =$ 

:leveloffset: -1

[[ID09a329a06a91650dc8ae7e793feb89b3]] = 管理システムのCA署名証明書を使用します :allow-uri-read: :experimental: :icons: font :relative\_path: ./um-certificates/ : imagesdir: {root path}{relative path}../media/

[role="lead"]

Unified Managerをホストする管理システムへのセキュアなアクセスを確立するために、 CA署名証明書を取得してインポートできます。

.作業を開始する前に

Security

Adminの権限を含むユーザプロファイルでログインする必要があります。そうしないと、証明書の 機能は表示されません。

.このタスクについて CA署名証明書の使用は、3つの手順で構成される手順 です。

== 手順1:CSRファイルを作成します

最初に証明書署名要求(CSR)ファイルを生成する必要があります。これにより、Web Services ProxyとUnified Managerがインストールされている組織とホストシステムが特定されます。

[NOTE]

====

または、OpenSSLなどのツールを使用してCSRファイルを生成し、に進みます <<手順2: CSRファイルを送信する>>。

 $====$ 

.手順

. [証明書管理]を選択します。

. [管理]タブで、[\* CSR全体\*]を選択します。

. 次の情報を入力し、[次へ\*]をクリックします。

+

\*\* \*組織\*--会社または組織の正式名称。Inc.やCorp.などの接尾辞も含めて入力してください

\*\* \*組織単位(オプション)\*--証明書を処理している組織の部門。

\*\* \*市区町村\*--ホストシステムまたは事業の所在地である市区町村。

\*\* \*都道府県(オプション)\*--ホストシステムまたは事業の所在地である都道府県。

\*\* \*国のISOコード\*--自国を表す2桁のISO(国際標準化機構)コード(USなど)。

. Web Services

Proxyがインストールされているホストシステムに関する次の情報を入力します。

+

\*\* \*共通名\*-- Webサービスプロキシがインストールされているホストシステムの

IPアドレスまたはDNS名。このアドレスが正しいことを確認してください。ブラウザでUnified Managerにアクセスする際に入力したアドレスと正確に一致している必要があります。http://ま たはhttps://.は含めないでください。DNS名の先頭にワイルドカードを使用することはできませ ん。

\*\* \*代替IPアドレス\*--共通名がIPアドレスの場合は'オプションでホストシステムの追加の IPアドレスまたはエイリアスを入力できます複数指定する場合は、カンマで区切って入力します。 \*\* \*代替DNS名\*--共通名がDNS名の場合は'ホストシステムの追加の

DNS名を入力します複数指定する場合は、カンマで区切って入力します。代替DNS名がない場合は、 最初のフィールドに入力したDNS名をここにコピーします。DNS名の先頭にワイルドカードを使用す ることはできません。

. ホスト情報が正しいことを確認します。証明書が含まれていないと、 CAから返された証明書をインポートしようとしたときに失敗します。

. [ 完了 ] をクリックします。

. に進みます <<手順2:CSRファイルを送信する>>。

== 手順2:CSRファイルを送信する

証明書署名要求(CSR)ファイルを作成したら、そのファイルを認証局(CA)に送信して、Unifie d ManagerとWebサービスプロキシをホストするシステムの署名付き管理証明書を受け取ります。

NOTE: Eシリーズシステムには、署名済み証明書用のPEM形式 (Base64 ASCIIエンコード)が必要です。これには、.pem、.crt、.cer、.keyのいずれかのファイルタイ プが含まれます。

.手順

. ダウンロードしたCSRファイルの場所を確認します。

ダウンロードフォルダの場所は、ブラウザによって異なります。

. CSRファイルをCA(VerisignやDigiCertなど)に送信し、 PEM形式の署名付き証明書を要求します。

+

+

[CAUTION]

 $=$ 

\* CSRファイルをCAに送信した後、別のCSRファイルを再生成しないでください。\* CSRを生成するたびに、システムは秘密鍵と公開鍵のペアを作成します。公開鍵はCSRの一部であり 、秘密鍵はシステムのキーストアに保持されます。署名済み証明書を受け取ってインポートすると 、秘密鍵と公開鍵の両方が元のペアになります。キーが一致しないと署名済み証明書は機能せず、C Aに新しい証明書を要求する必要があります。

 $=$  $=$  $=$  $-$ 

. CAから返された署名済み証明書については、を参照してください <<手順

3:管理証明書をインポートする>>。

== 手順3:管理証明書をインポートする

認証局(CA)から署名入りの証明書を受け取ったら、Web Services ProxyとUnified Managerインターフェイスがインストールされているホストシステムに証明書をインポートします  $\sim$ 

.作業を開始する前に

\* 署名済みの証明書をCAから受け取っておきます。これらのファイルには、ルート証明書、 1つ以上の中間証明書、およびサーバ証明書が含まれます。

\* CAからチェーン証明書ファイル(たとえば、

.p7bファイル)が提供された場合は、チェーンファイルを個々のファイル(ルート証明書、1つ以 上の中間証明書、サーバ証明書)に展開する必要があります。ウィンドウを使用できます。

`certmgr` ファイルを解凍するユーティリティ(右クリックしてメニューを選択します

:すべてのタスク[エクスポート])。base-

64エンコーディングが推奨されます。エクスポートが完了すると、チェーン内の証明書ファイルご

とに1つのCERファイルが表示されます。

\* 証明書ファイルを

Webサービスプロキシが実行されているホストシステムにコピーしておきます。

.手順

. [証明書管理]を選択します。

. [管理 (Management) ]タブで、[\*インポート (\* Import) ]を選択する +

証明書ファイルをインポートするためのダイアログボックスが表示されます。

[\*Browse\*]をクリックして、最初にルート証明書ファイルと中間証明書ファイルを選択し、次に サーバ証明書を選択します。外部ツールからCSRを生成した場合は、CSRと一緒に作成された秘密鍵 ファイルもインポートする必要があります。

+

.

ファイル名がダイアログボックスに表示されます。

. [\* インポート \* ] をクリックします。

# .結果

ファイルがアップロードされて検証されます。証明書の情報は、証明書の管理ページに表示されま す。

[[IDe240aaea7da57dbbc3108b2e6b681fbd]]

= 管理証明書をリセットします

:allow-uri-read:

:icons: font

:relative\_path: ./um-certificates/

: imagesdir: {root path}{relative path}../media/

[role="lead"] 管理証明書を工場出荷時の自己署名証明書の状態に戻すことができます。

# .作業を開始する前に

Security

Adminの権限を含むユーザプロファイルでログインする必要があります。そうしないと、証明書の 機能は表示されません。

# .このタスクについて

このタスクでは、Web Services ProxyとUnified Managerがインストールされているホストシステムから現在の管理証明書を削除します。証明書を リセットすると、ホストシステムでは自己署名証明書が再び使用されるようになります。

.手順

. [証明書管理]を選択します。

. [管理(Management)]タブで、[\*リセット(\* Reset)]を選択します

+

管理証明書のリセットの確認ダイアログボックスが開きます。

. を入力します `reset` をクリックし、\*「リセット1\*をクリックします。

+

ブラウザをリフレッシュすると、デスティネーションサイトへのアクセスがブロックされ、サイト でHTTP Strict Transport

Securityが使用されていると報告されることがあります。この状況は、自己署名証明書に切り替え ると発生します。デスティネーションへのアクセスをブロックしている状態をクリアするには、ブ ラウザから参照データをクリアする必要があります。

### .結果

システムでサーバの自己署名証明書が再び使用されるようになります。そのため、セッションの自 己署名証明書を手動で承認するように求められます。

= アレイ証明書を使用する

:leveloffset: +1

[[IDcc5f256127c15a4346e31cb71d142d67]] = アレイの証明書をインポートします :allow-uri-read: :experimental: :icons: font :relative\_path: ./um-certificates/

: imagesdir: {root path}{relative path}../media/

[role="lead"] 必要に応じて、Unified Managerをホストするシステムで認証できるように、ストレージアレイの証明書をインポートする ことができます。証明書には、認証局(CA)が署名した証明書と自己署名の証明書があります。

.作業を開始する前に

\* Security

Adminの権限を含むユーザプロファイルでログインする必要があります。そうしないと、証明書の 機能は表示されません。

\* 信頼された証明書をインポートする場合は、System

Managerを使用してストレージアレイのコントローラの証明書をインポートする必要があります。

.手順

. [証明書管理]を選択します。

. [\*Trusted\*]タブを選択します。

 $+$ 

このページには、ストレージアレイについて報告されたすべての証明書が表示されます。

. 次のいずれかのメニューを選択します。Import [Certificates] CA certificate or menu:Import [Self-Signed storage array certificates]。自己署名証明書をインポートします。

+

表示を制限するには、[\*次の証明書を表示...]フィルタリングフィールドを使用するか、いずれか の列見出しをクリックして証明書の行をソートします。

. ダイアログボックスで証明書を選択し、\*インポート\*をクリックします。

+

証明書がアップロードされて検証されます。

[[IDac52b18b74c105100d2bf14240486cff]]

= 信頼された証明書を削除する

:allow-uri-read:

:icons: font

:relative\_path: ./um-certificates/

: imagesdir: {root path}{relative path}../media/

[role="lead"]

期限切れになった証明書など、不要になった証明書を削除することができます。

.作業を開始する前に 古い証明書を削除する前に、新しい証明書をインポートしてください。

### [CAUTION]

 $----$ 

ルート証明書または中間証明書を削除すると、同じ証明書ファイルが共有されている可能性がある ため、複数のストレージアレイに影響する可能性があります。

### $=$ .手順

. [証明書管理]を選択します。

. [\*Trusted\*]タブを選択します。

### . テーブルで1つ以上の証明書を選択し、\*削除\*をクリックします。

+

[NOTE]

 $====$ 

\* Delete \*機能は、プリインストールされている証明書では使用できません。

 $====$ +

[信頼された証明書の削除の確認]ダイアログボックスが開きます。

. 削除を確認し、\* Delete \*をクリックします。

+

証明書がテーブルから削除されます。

[[ID3ee94083ba9ff2bbae4f0930540986cb]]

## = 信頼されていない証明書を

:allow-uri-read:

:experimental:

:icons: font

:relative\_path: ./um-certificates/ : imagesdir: {root path}{relative path}../media/

[role="lead"]

信頼されていない証明書の問題は、ストレージアレイからUnified Managerへのセキュアな接続を確立しようとしたときに、接続がセキュアであることが確認できな いと発生します。

証明書ページでは、信頼されていない証明書を解決するために、ストレージアレイから自己署名証 明書をインポートするか、信頼できる第三者機関から発行された認証局 (ca) 証明書をインポート します。

.作業を開始する前に

\* Security Adminの権限を含むユーザプロファイルでログインする必要があります。

\* CA署名証明書をインポートする場合は、次の点に注意してください。

+

\*\* ストレージアレイの各コントローラの証明書署名要求(.CSRファイル)を生成して CAに送信しておく必要があります。

\*\* 信頼された証明書ファイルをCAから受け取っておきます。

\*\* 証明書ファイルがローカルシステム上にある必要があります。
.このタスクについて

信頼された追加のCA証明書のインストールが必要になる可能性があるのは、次のいずれかに該当す る場合です。

\* ストレージアレイを新たに追加した。

\* 一方または両方の証明書の期限が切れている。

\* 一方または両方の証明書が失効している。

\* 一方または両方の証明書のルート証明書または中間証明書がない。

.手順

. [証明書管理]を選択します。

. [\*Trusted\*]タブを選択します。

+

このページには、ストレージアレイについて報告されたすべての証明書が表示されます。

. 次のいずれかのメニューを選択します。Import [Certificates] CA certificate or menu:Import [Self-Signed storage array certificates]。自己署名証明書をインポートします。

+

表示を制限するには、[\*次の証明書を表示...]フィルタリングフィールドを使用するか、いずれか の列見出しをクリックして証明書の行をソートします。

. ダイアログボックスで証明書を選択し、\*インポート\*をクリックします。

+

証明書がアップロードされて検証されます。

:leveloffset: -1

= 証明書を管理します

:leveloffset: +1

[[IDaa5a8fd665012443e254805462bd9e34]] = 証明書を表示します :allow-uri-read: :icons: font :relative\_path: ./um-certificates/ : imagesdir: {root path}{relative path}../media/ [role="lead"]

証明書を使用している組織、証明書を発行した機関、有効期間、フィンガープリント(一意の識別 子)など、証明書の概要情報を表示できます。

.作業を開始する前に

Security

Adminの権限を含むユーザプロファイルでログインする必要があります。そうしないと、証明書の 機能は表示されません。

.手順

. [証明書管理]を選択します。

. 次のいずれかのタブを選択します。

- $+$
- \*\* \*管理\*--

Webサービスプロキシをホストするシステムの証明書を表示します。管理証明書には、自己署名の証 明書と認証局(CA)によって承認された証明書があります。この証明書によって、Unified Managerへのセキュアなアクセスが許可されます

\*\* \* Trusted \*-- Unified Managerがストレージアレイや

LDAPサーバなどのその他のリモートサーバにアクセスできる証明書を表示します認証局 (CA) から 発行された証明書と自己署名の証明書が含まれます。

. 証明書の詳細を表示するには、その行を選択し、行の最後にある省略記号を選択して、\*表示 \*または\*エクスポート\*をクリックします。

[[ID31be64fe4aec4f5df8d9d31d93174627]] = 証明書をエクスポートします :allow-uri-read: :icons: font :relative\_path: ./um-certificates/ : imagesdir: {root path}{relative path}../media/

[role="lead"] 証明書をエクスポートして詳細を確認することができます。

.作業を開始する前に

エクスポートしたファイルを開くには、証明書ビューアアプリケーションが必要です。

.手順

. [証明書管理]を選択します。 . 次のいずれかのタブを選択します。 +

#### \*\* \*管理\*--

Webサービスプロキシをホストするシステムの証明書を表示します。管理証明書には、自己署名の証 明書と認証局(CA)によって承認された証明書があります。この証明書によって、Unified Managerへのセキュアなアクセスが許可されます \*\* \* Trusted \*-- Unified Managerがストレージアレイや

LDAPサーバなどのその他のリモートサーバにアクセスできる証明書を表示します認証局(CA)から 発行された証明書と自己署名の証明書が含まれます。

. 証明書をページから選択し、行の最後にある省略記号をクリックします。

- . [\* Export\*]をクリックし、証明書ファイルを保存します。
- . 証明書ビューアアプリケーションでファイルを開きます。

:leveloffset: -1

:leveloffset: -1

= アクセス管理

:leveloffset: +1

```
[[ID47770a0e54aab3af2388eaf1ba04e9d9]]
= アクセス管理の概要
```
:allow-uri-read:

:icons: font

```
:relative_path: ./um-certificates/
```
: imagesdir: {root path}{relative path}../media/

[role="lead"] アクセス管理では、Unified Managerでユーザ認証を設定することができます。

== どのような認証方式を使用できますか。

次の認証方式を使用できます。

\* \*ローカルユーザーの役割\*-- RBAC(役割ベースのアクセス制御)機能を使用して認証を管理しますローカルユーザロールには、 事前定義されたユーザプロファイルと、特定のアクセス権限を持つロールが含まれます。

\* \*ディレクトリサービス\*-- LDAP (Lightweight Directory Access Protocol)サーバとディレクトリサービス(MicrosoftのActive Directoryなど )を介して認証を管理します

# 詳細はこちら。

\* xref:{relative\_path}how-access-management-worksunified.html["アクセス管理の仕組み"] \* xref:{relative\_path}access-management-terminologyunified.html["アクセス管理の用語"] \* xref:{relative\_path}permissions-for-mapped-rolesunified.html["マッピングされたロールの権限"]

== アクセス管理を設定するにはどうすればよいですか。

SANtricity

ソフトウェアは、ローカルユーザロールを使用するように事前に設定されています。LDAPを使用す る場合は、[Access Management]ページでLDAPを設定できます。

詳細はこちら。

\* xref:{relative\_path}access-management-with-local-user-rolesunified.html["ローカルユーザロールを使用したアクセス管理"] \* xref:{relative\_path}access-management-with-directory-servicesunified.html["ディレクトリサービスを使用したアクセス管理"]

= 概念

:leveloffset: +1

[[IDda90b300d801e1203e7ad10197f935c0]] = アクセス管理の仕組み :allow-uri-read: :icons: font :relative\_path: ./um-certificates/ : imagesdir: {root path}{relative path}../media/

[role="lead"]

アクセス管理を使用してUnified Managerでのユーザ認証を確立する。

== 設定ワークフロー

アクセス管理の設定は次のように行います。

. Security Adminの権限を含むユーザプロファイルでUnified Managerにログインします。 + [NOTE]

 $====$ 

初回ログイン時のユーザ名 `admin` は自動的に表示され、変更できません。。 `admin` ユーザには、システム内のすべての機能へのフルアクセス権があります。初回ログイン時にパスワ ードを設定する必要があります。

 $=$ 

ユーザインターフェイスでアクセス管理に移動します。事前に設定されているローカルユーザロー ルが表示されます。これらのロールはRBAC(ロールベースアクセス制御)機能の実装です。

. 管理者は、次の認証方式を1つ以上設定します。

+

.

\*\* \*ローカルユーザーの役割\*--

RBAC機能を使用して認証を管理しますローカルユーザロールには、事前定義されたユーザと、特定 のアクセス権限を持つロールが含まれます。管理者は、これらのローカルユーザロールを単一の認 証方式として使用することも、ディレクトリサービスと組み合わせて使用することもできます。ユ ーザのパスワードを設定する以外に必要な設定はありません。

\*\* \*ディレクトリサービス\*-- LDAP (Lightweight Directory Access

Protocol)サーバとディレクトリサービス(MicrosoftのActive Directoryなど

)を介して認証を管理します管理者がLDAPサーバに接続し、ローカルユーザロールにLDAPユーザを マッピングします。

. Unified Managerのログインクレデンシャルをユーザに割り当てます。

ユーザが自身のクレデンシャルを入力してシステムにログインします。ログイン時には、次のバッ クグラウンドタスクが実行されます。

+

.

\*\* ユーザ名とパスワードをユーザアカウントと照合して認証します。

\*\* 割り当てられたロールに基づいてユーザの権限が決まります。

\*\* ユーザインターフェイスの機能にユーザがアクセスできるようにします。

\*\* 上部のバナーにユーザ名が表示されます。

== Unified Managerで使用できる機能

機能へのアクセスは、ユーザに割り当てられたロールによって次のように異なります。

\* \* Storage admin \*--アレイ上のストレージ・オブジェクトへの読み取り /書き込みのフル・アクセスを提供しますが'セキュリティ構成へのアクセスはありません \* \* Security admin \*--アクセス管理と証明書管理のセキュリティ設定へのアクセス。 \* \* Support admin \*-- ストレージアレイ上のすべてのハードウェアリソース、障害データ、およびMELイベントへのアクセ ス。ストレージオブジェクトやセキュリティ設定にはアクセスできません。 \* \*Monitor \*-- すべてのストレージオブジェクトへの読み取り専用アクセスが可能ですが、セキュリティ設定への アクセスはありません。

使用できない機能は、ユーザインターフェイスではグレー表示されるか、非表示になります。

[[ID1f2de9b8e69bcab75adf0257b6045a76]]

#### = アクセス管理の用語

:allow-uri-read:

:icons: font

:relative\_path: ./um-certificates/

: imagesdir: {root path}{relative path}../media/

[role="lead"]

Unified Managerに関連するアクセス管理の用語を次に示します。

[cols="25h,~"]

 $| == = |$ 

| 期間 | 説明

```
 a|
Active Directory
 a|
Active Directory (AD) は、Windowsドメインネットワーク用のLDAPを使用する
Microsoftのディレクトリサービスです。
```
 a| 結合 a|

## バインド処理は、ディレクトリサーバに対するクライアントの認証に使用されます。通常はアカウ ントとパスワードのクレデンシャルが必要ですが、匿名のバインド処理が可能なサーバもあります  $\Omega$

a|

できます

a|

認証局(CA)は、インターネットセキュリティのためにデジタル証明書と呼ばれる電子文書を発行 する信頼されたエンティティです。証明書でWebサイトの所有者を識別することにより、クライアン トとサーバの間のセキュアな接続が確立されます。

a|

### 証明書

 $a$ |

証明書はセキュリティ上の目的でサイトの所有者を識別するもので、攻撃者による偽装を防止しま す。証明書には、サイトの所有者に関する情報と、その情報について証明(署名)する信頼された エンティティのIDが含まれます。

a|

LDAP

a|

Lightweight Directory Access Protocol(

LDAP)は、分散型のディレクトリ情報サービスへのアクセスと管理に使用されるアプリケーション プロトコルです。このプロトコルを使用すると、さまざまなアプリケーションやサービスがLDAPサ ーバに接続してユーザを検証できます。

a|

RBAC

a|

ロールベースアクセス制御 (RBAC) は、コンピュータやネットワークリソースへのアクセスを個々 のユーザのロールに基づいて制御する手法です。Unified Managerには事前定義されたロールがあります

a|

SSO

 $a$ 

シングルサインオン(SSO)は、1組のログインクレデンシャルで複数のアプリケーションにアクセ

## スできるようにする認証サービスです。

a|

Web Services Proxyの使用方法

a|

Web Services Proxyは標準の

HTTPSメカニズムによるアクセスを提供するプロキシで、管理者にストレージアレイの管理サービ スの設定を許可します。このプロキシは、WindowsホストまたはLinuxホストにインストールでき ます。Unified ManagerインターフェイスはWeb Services Proxyで使用できます。

 $|===$ 

[[IDb54a82768c77fc2adf08900fd8283c27]] = マッピングされたロールの権限 :allow-uri-read: :icons: font :relative\_path: ./um-certificates/ : imagesdir: {root path}{relative path}../media/

[role="lead"]

アクセスはありません。

ロールベースアクセス制御(RBAC)機能には、1つ以上のロールがマッピングされた事前定義済み のユーザが含まれています。各ロールには、Unified Managerのタスクにアクセスするための権限が含まれています。

これらのロールにより、次のタスクへのアクセスが可能になります。

\* \* Storage admin \*--アレイ上のストレージ・オブジェクトへの読み取り /書き込みのフル・アクセスを提供しますが'セキュリティ構成へのアクセスはありません \* \* Security admin \*--アクセス管理と証明書管理のセキュリティ設定へのアクセス。 \* \* Support admin \*-- ストレージアレイ上のすべてのハードウェアリソース、障害データ、およびMELイベントへのアクセ ス。ストレージオブジェクトやセキュリティ設定にはアクセスできません。 \* \*Monitor \*-- すべてのストレージオブジェクトへの読み取り専用アクセスが可能ですが、セキュリティ設定への

ユーザに特定の機能に対する権限がない場合、その機能は選択できないか、ユーザインターフェイ スに表示されません。

[[IDc2fad3b9aab637b9295bf85dfd52184f]] = ローカルユーザロールを使用したアクセス管理 :allow-uri-read: :icons: font :relative\_path: ./um-certificates/ : imagesdir: {root path}{relative path}../media/

[role="lead"] 管理者は、Unified Managerに組み込みのロールベースアクセス制御 ( RBAC)機能を使用できます。これらの機能のことを「ローカルユーザロール」と呼びます。

== 設定ワークフロー

ローカルユーザロールはシステムで事前に設定されています。認証にローカルユーザロールを使用 する場合、管理者は次の操作を行うことができます。

. Security Adminの権限を含むユーザプロファイルでUnified Managerにログインします。

 $+$ 

- [NOTE]
- $====$

。 `admin` ユーザには、システム内のすべての機能へのフルアクセス権があります。

 $====$ 

.

ユーザプロファイルを確認します。ユーザプロファイルは事前に定義されており、変更することは できません。

- . 必要に応じて、各ユーザプロファイルに新しいパスワードを割り当てます。
- . ユーザは各自に割り当てられたクレデンシャルでシステムにログインします。

== 管理

認証にローカルユーザロールのみを使用する場合、管理者は次の管理タスクを実行できます。

- \* パスワードを変更します。
- \* パスワードの最小文字数を設定する。
- \* パスワードなしでのログインをユーザに許可します。

[[ID5f33458a320610cd94e339503960a30d]]

### = ディレクトリサービスを使用したアクセス管理

:allow-uri-read: :icons: font :relative\_path: ./um-certificates/ : imagesdir: {root path}{relative path}../media/

[role="lead"] LDAP(Lightweight Directory Access Protocol )サーバとディレクトリサービス(MicrosoftのActive Directoryなど)を使用して認証を管理することができます。

== 設定ワークフロー

ネットワークでLDAPサーバとディレクトリサービスが使用されている場合、設定は次のようになり ます。

. Security Adminの権限を含むユーザプロファイルでUnified Managerにログインします。 +

### [NOTE]

 $=$ 

。 `admin` ユーザには、システム内のすべての機能へのフルアクセス権があります。

====

.

. LDAPサーバの設定を入力します。これには、ドメイン名、

URL、バインドアカウント情報が含まれます。

. LDAPサーバでセキュアなプロトコル(LDAPS)を使用している場合、

LDAPサーバとホストシステム(Webサービスプロキシがインストールされているシステム)の間の 認証に使用する認証局(CA)証明書チェーンをアップロードします。

サーバ接続が確立されたら、ユーザグループをローカルユーザロールにマッピングします。これら のロールは事前に定義されており、変更できません。

- . LDAPサーバとWebサービスプロキシの間の接続をテストします。
- . ユーザは各自に割り当てられたLDAP

/ディレクトリサービスのクレデンシャルを使用してシステムにログインします。

#### == 管理

認証にディレクトリサービスを使用する場合、管理者は次の管理タスクを実行できます。

- \* ディレクトリサーバを追加します。
- \* ディレクトリサーバの設定を編集します。

\* LDAPユーザをローカルユーザロールにマッピングする。

- \* ディレクトリサーバを削除する。
- \* パスワードを変更します。
- \* パスワードの最小文字数を設定する。
- \* パスワードなしでのログインをユーザに許可します。

:leveloffset: -1

= ローカルユーザロールを使用する

:leveloffset: +1

[[IDe60a6fcaadbf640188694aa1bca1009f]] = ローカルユーザロールを表示します :allow-uri-read: :icons: font :relative\_path: ./um-certificates/ : imagesdir: {root path}{relative path}../media/

[role="lead"]

[ローカルユーザーの役割]タブでは、ユーザーとデフォルトの役割とのマッピングを表示できます 。これらのマッピングは、Unified ManagerのWebサービスプロキシで適用される RBAC(ロールベースアクセス制御)の一部です。

# .作業を開始する前に

Security

Adminの権限を含むユーザプロファイルでログインする必要があります。そうしないと、アクセス 管理機能は表示されません。

.このタスクについて

ユーザとマッピングは変更できません。変更できるのはパスワードだけです。

.手順

. アクセス管理\*を選択します。

. [ローカルユーザー役割\*(Local User Roles \*)]タブを選択します。

+

表にユーザが表示されます。

+

 $***$  \*admin\*--

システム内のすべての機能にアクセスできるスーパー管理者。このユーザにはすべてのロールが含

#### まれています

\*\* \* storage \*--

すべてのストレージ・プロビジョニングを担当する管理者。このユーザには、Storage Admin 、Support Admin、Monitorのロールが含まれています。

\*\* \* security \*--

アクセス管理や証明書管理など、セキュリティ設定を担当するユーザー。このユーザには、Securi ty AdminとMonitorのロールが含まれています。

 $***$  \* support \*--

ハードウェアリソース、障害データ、ファームウェアアップグレードを担当するユーザー。このユ ーザには、Support AdminとMonitorのロールが含まれています。

\*\* \*monitor \*--

システムへの読み取り専用アクセス権を持つユーザー。このユーザにはMonitorロールのみが含ま れています。

\*\* \* rw \*(読み取り/書き込み)-このユーザには、Storage Admin、Support Admin 、Monitorのロールが含まれています。

\*\* \* ro \*(読み取り専用)--このユーザーには、Monitorロールのみが含まれています。

[[IDfb9a4869706c74b9b890bac2a2ff8a5d]]

#### = ローカルユーザプロファイルのパスワードを変更します

:allow-uri-read:

:icons: font

:relative\_path: ./um-certificates/

: imagesdir: {root path}{relative path}../media/

[role="lead"] アクセス管理で各ユーザのユーザパスワードを変更できます。

.作業を開始する前に

- \* Root Adminの権限が割り当てられたローカル管理者としてログインする必要があります。
- \* ローカル管理者のパスワードを確認しておく必要があります。

.このタスクについて

パスワードを選択する際は、次のガイドラインに注意してください。

\* 新しいローカルユーザパスワードは、最小パスワードの現在の設定([表示/編集の設定

1) 以上である必要があります。

\* パスワードは大文字と小文字を区別します。

\* パスワードの末尾のスペースは削除されません。パスワードにスペースが含まれている場合は、ス ペースを含めるようにしてください。

\* セキュリティを強化するために、パスワードには 15文字以上の英数字を使用し、頻繁に変更してください。

### .手順

- . アクセス管理\*を選択します。
- . [ローカルユーザー役割\* (Local User Roles \*) 1タブを選択します。
- . 表からユーザを選択します。
- +

[パスワードの変更]ボタンが使用可能になります。

. [ パスワードの変更 \*] を選択します。

 $+$ 

.

[パスワードの変更]ダイアログボックスが開きます。

ローカルユーザパスワードに対して最小文字数が設定されていない場合は、システムにアクセスす るユーザにパスワードの入力を求めるチェックボックスを選択できます。

- . 選択したユーザの新しいパスワードを2つのフィールドに入力します。
- . この操作を確認するためにローカル管理者パスワードを入力し、\*変更\*をクリックします。

.結果

ユーザが現在ログインしている場合、パスワードを変更するとユーザのアクティブなセッションが 終了します。

[[IDe3c6b59a14f4e8d33de787b50fea825c]] = ローカルユーザパスワードの設定を変更します :allow-uri-read: :icons: font :relative\_path: ./um-certificates/ : imagesdir: {root path}{relative path}../media/

[role="lead"]

すべての新規または更新されるローカルユーザパスワードの最小文字数を設定できます。また、ロ ーカルユーザがパスワードを入力せずにシステムにアクセスできるようにすることもできます。

.作業を開始する前に

Root Adminの権限が割り当てられたローカル管理者としてログインする必要があります。

.このタスクについて

ローカルユーザパスワードの最小文字数を設定する際には、次のガイドラインに注意してください  $\circ$ 

\* 設定を変更しても既存のローカルユーザパスワードには影響しません。

\* ローカルユーザパスワードの最小文字数は、0~30文字にする必要があります。

\* 新しいローカルユーザパスワードは、現在の最小文字数の設定以上にする必要があります。

\*

ローカルユーザがパスワードを入力せずにシステムにアクセスできるようにする場合は、パスワー ドの最小文字数を設定しないでください。

# .手順

. アクセス管理\*を選択します。

. [ローカルユーザー役割\*(Local User Roles \*)]タブを選択します。

. 「\*表示/設定の編集\*」を選択します。

[ローカルユーザーパスワードの設定]ダイアログボックスが開きます。

. 次のいずれかを実行します。

 $+$ 

+

\*\* ローカルユーザがパスワードを入力せずにsystem に

アクセスできるようにするには、「すべてのローカルユーザパスワードを最低必要とする」チェッ クボックスをオフにします。

\*\*

すべてのローカルユーザパスワードの最小文字数を設定するには、「すべてのローカルユーザパス ワードを少なくとも必要とする」チェックボックスを選択し、スピンボックスを使用してすべての ローカルユーザパスワードの最小文字数を設定します。

+

新しいローカルユーザパスワードは、現在の設定以上の長さにする必要があります。

. [ 保存 ( Save ) ] をクリックします。

:leveloffset: -1

= ディレクトリサービスを使用する

:leveloffset: +1

[[IDfab6e47c14532a843d8ee0a88c88bc89]] = ディレクトリサーバを追加します :allow-uri-read: :icons: font :relative\_path: ./um-certificates/

[role="lead"]

アクセス管理用の認証を設定するには、LDAPサーバとUnified Managerの Webサービスプロキシを実行するホストの間の通信を確立します。その後、LDAPユーザグループを ローカルユーザロールにマッピングします。

.作業を開始する前に

\* Security

Adminの権限を含むユーザプロファイルでログインする必要があります。そうしないと、アクセス 管理機能は表示されません。

\* ユーザグループがディレクトリサービスに定義されている必要があります。

\* LDAPサーバのクレデンシャルを確認しておく必要があります。ドメイン名とサーバの URLのほか、必要に応じてバインドアカウントのユーザ名とパスワードも指定できます。

\* セキュアなプロトコルを使用するLDAPSサーバの場合は、

LDAPサーバの証明書チェーンがローカルマシンにインストールされている必要があります。

.このタスクについて

ディレクトリサーバの追加は、2つのステップで行います。まず、ドメイン名とURLを入力します。 サーバでセキュアなプロトコルを使用している場合、認証に使用するCA証明書が標準の署名機関に よって署名されていない場合、その証明書もアップロードする必要があります。バインドアカウン トのクレデンシャルがある場合は、そのアカウント名とパスワードも入力できます。次に、LDAPサ ーバのユーザグループをローカルユーザロールにマッピングします。

.手順

. アクセス管理\*を選択します。

. [\*ディレクトリサービス\*]タブで、[\*ディレクトリサーバーの追加\*]を選択します。

+

[ディレクトリサーバーの追加]ダイアログボックスが開きます。

. [\*サーバー設定\*]タブで、LDAPサーバーの資格情報を入力します。

 $+$ 

.フィールドの詳細

```
[%collapsible]
```
 $====$ 

 $[cols="25h, \sim"]$ 

```
| == =
```
| 設定 | 説明

 a| \*構成設定\*

#### a| ドメイン

a|

LDAPサーバのドメイン名を入力します。ドメインを複数入力する場合は、カンマで区切って入力し ます。ドメイン名は、ログイン( username @ domain )で、認証するディレクトリサーバを指 定するために使用されます。

a|

サーバURL

 $a$ |

LDAPサーバにアクセスするためのURLを次の形式で入力します。 `ldap[s]://\*host\*:\*port\*`。

a|

証明書のアップロード(オプション)

a|

NOTE: このフィールドは、上記のサーバURLフィールドに LDAPSプロトコルが指定されている場合にのみ表示されます。

[\*Browse\*]をクリックして、アップロードするCA証明書を選択します。これは、LDAPサーバの認 証に使用される信頼された証明書または証明書チェーンです。

a|

バインドアカウント(オプション)

a|

LDAPサーバに対する検索クエリやグループ内の検索で使用する読み取り専用のユーザアカウントを 入力します。アカウント名はLDAPタイプの形式で入力します。たとえば、バインドユーザの名前が 「bindacct」の場合は、次のような値を入力します。

`CN=bindacct,CN=Users,DC=cpoc,DC=local`。

 a| バインドパスワード(オプション)  $a$ |

NOTE: このフィールドは、バインドアカウントを入力した場合に表示されます。

バインドアカウントのパスワードを入力します。

a|

追加する前にサーバ接続をテストします

 $a$ |

入力したLDAPサーバの設定でシステムと通信できるかどうかを確認するには、このチェックボック スを選択します。このテストは、ダイアログボックスの下部にある\*追加\*(\* Add \*)をクリックした後に実行されます。

このチェックボックスをオンにした場合、テストに失敗すると設定は追加されません。設定を追加 するには、エラーを解決するか、チェックボックスを選択解除してテストをスキップする必要があ ります。

a|

\*権限の設定\*

a|

検索ベースDN

a|

ユーザを検索するLDAPコンテキストを入力します。通常は、の形式で入力します `CN=Users, DC=cpoc, DC=local`。

#### a|

ユーザー名属性

a|

認証用のユーザIDにバインドされた属性を入力します。例: `sAMAccountName`。

a|

# グループ属性

a|

グループとロールのマッピングに使用される、ユーザの一連のグループ属性を入力します。例: `memberOf, managedObjects`。

 $|===$ 

 $=$ 

. [\*役割マッピング\*(Role Mapping \*)]タブをクリックします。

. 事前定義されたロールにLDAPグループを割り当てます。

1つのグループに複数のロールを割り当てることができます。

 $+$ 

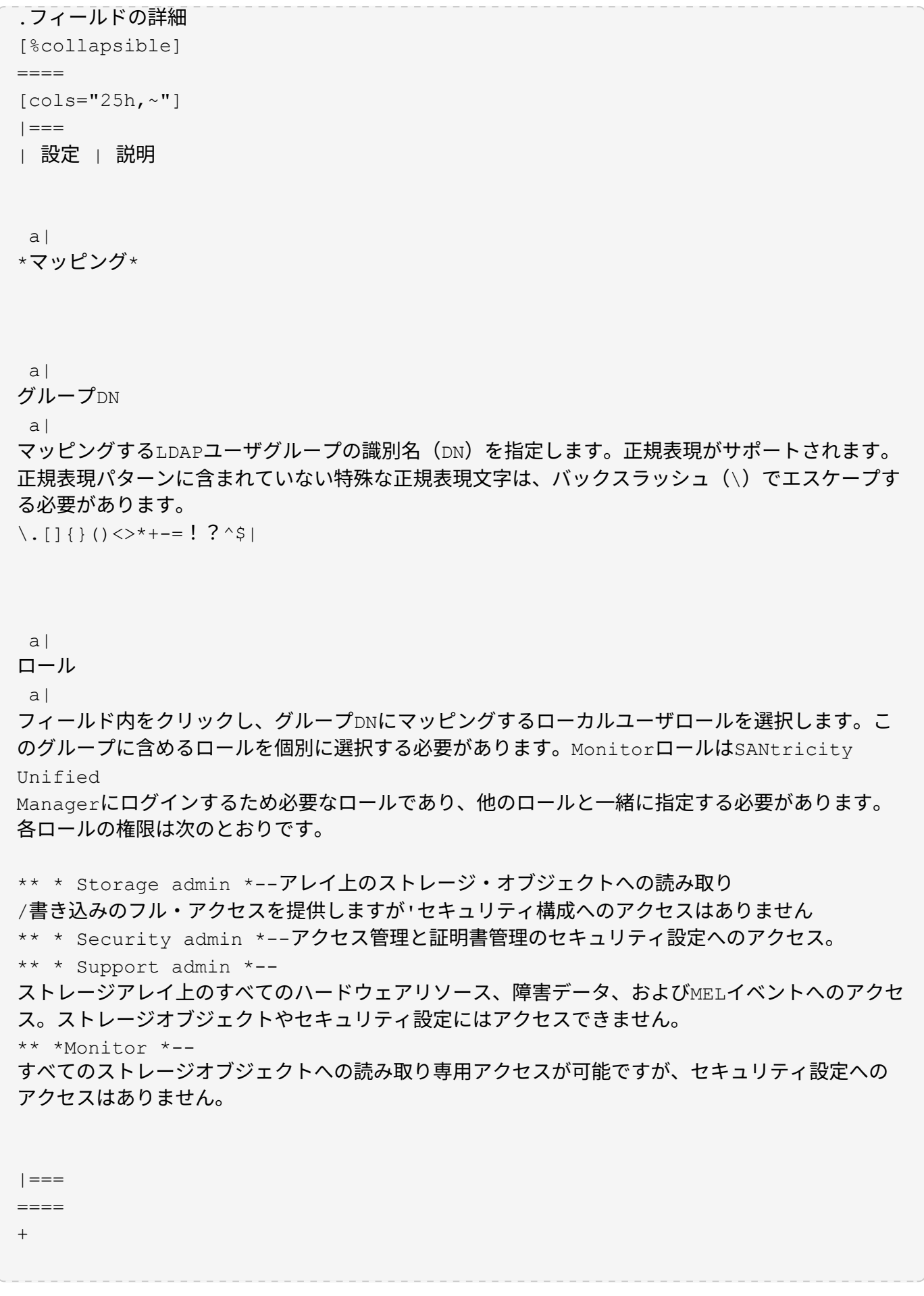

NOTE: Monitorロールは、管理者を含むすべてのユーザに必要です。

. 必要に応じて、\*別のマッピングを追加

\*をクリックして、グループとロールのマッピングをさらに入力します。

. マッピングが終了したら、\*追加\*をクリックします。

+

ストレージアレイとLDAPサーバが通信できるかどうかの検証がシステムによって実行されます。エ ラーメッセージが表示された場合は、ダイアログボックスで入力したクレデンシャルを確認し、必 要に応じて情報を再入力します。

[[ID0eedb39fe60f54022f44b6e2d883339e]] = ディレクトリサーバ設定とロールマッピングを編集します

:allow-uri-read:

:icons: font

:relative\_path: ./um-certificates/

: imagesdir: {root path}{relative path}../media/

[role="lead"]

アクセス管理でディレクトリサーバを設定済みの場合は、いつでも設定を変更できます。設定には 、サーバ接続情報とグループとロールのマッピングが含まれます。

.作業を開始する前に

\* Security

Adminの権限を含むユーザプロファイルでログインする必要があります。そうしないと、アクセス 管理機能は表示されません。

\* ディレクトリサーバが定義されている必要があります。

.手順

+

- . アクセス管理\*を選択します。
- . [\*ディレクトリサービス\*]タブを選択します。
- . 複数のサーバが定義されている場合は、編集するサーバを表から選択します。

. 「\*表示/設定の編集\*」を選択します。

[ディレクトリサーバーの設定]ダイアログボックスが開きます。

. サーバー設定\*タブで、必要な設定を変更します。

```
+.フィールドの詳細
```

```
[%collapsible]
```

```
====
```
[cols="25h,~"]

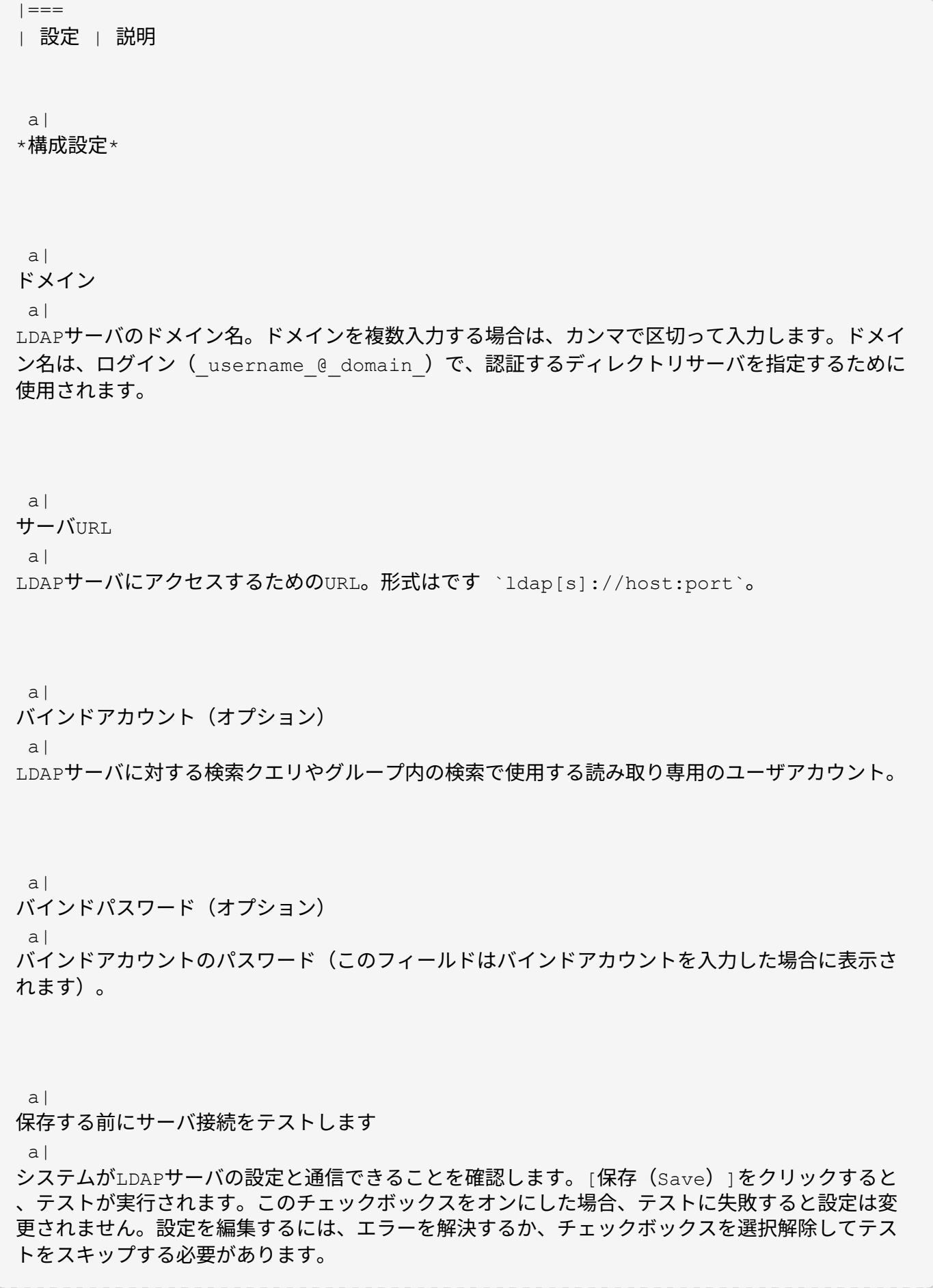

a|

\*権限の設定\*

a|

```
検索ベースDN
```
a|

ユーザを検索するLDAPコンテキスト。通常は、の形式です `CN=Users, DC=cpoc, DC=local`。

a|

```
ユーザー名属性
```
a|

```
認証用のユーザIDにバインドされた属性。例:
```
`sAMAccountName`。

a|

```
グループ属性
```
a|

グループとロールのマッピングに使用される、ユーザのグループ属性のリスト。例: `memberOf, managedObjects`。

 $| == =$ 

====

. [\*役割マッピング\*]タブで、目的のマッピングを変更します。

```
+
```
.フィールドの詳細

```
[%collapsible]
====
```
[cols="25h,~"]

 $| == =$ 

| 設定 | 説明

 a| \*マッピング\* a|

グループDN

 $a$ |

マッピングするLDAPユーザグループのドメイン名。正規表現がサポートされます。正規表現パター ンに含まれていない特殊な正規表現文字は、バックスラッシュ(\)でエスケープする必要がありま す。

 $\backslash$ . []{}() <>\*+-=!?^\$|

a|

ロール

a|

グループDNにマッピングするロール。このグループに含めるロールを個別に選択する必要がありま す。MonitorロールはSANtricity Unified

Managerにログインするため必要なロールであり、他のロールと一緒に指定する必要があります。 ロールには次のものがあります。

\*\* \* Storage admin \*--アレイ上のストレージ・オブジェクトへの読み取り

/書き込みのフル・アクセスを提供しますが'セキュリティ構成へのアクセスはありません

\*\* \* Security admin \*--アクセス管理と証明書管理のセキュリティ設定へのアクセス。

\*\* \* Support admin \*--

ストレージアレイ上のすべてのハードウェアリソース、障害データ、およびMELイベントへのアクセ ス。ストレージオブジェクトやセキュリティ設定にはアクセスできません。

\*\* \*Monitor \*--

すべてのストレージオブジェクトへの読み取り専用アクセスが可能ですが、セキュリティ設定への アクセスはありません。

 $|===$ 

====

 $+$ 

NOTE: Monitorロールは、管理者を含むすべてのユーザに必要です。

. 必要に応じて、\*別のマッピングを追加

\*をクリックして、グループとロールのマッピングをさらに入力します。

. [ 保存 ( Save ) ] をクリックします。

.結果

このタスクを完了すると、アクティブなユーザセッションはすべて終了します。現在のユーザセッ ションのみが保持されます。

```
[[IDe1af1508da92eb3ebf6ae235a0870d58]]
= ディレクトリサーバを削除します
:allow-uri-read:
:icons: font
:relative_path: ./um-certificates/
: imagesdir: {root path}{relative path}../media/
```
[role="lead"]

ディレクトリサーバとWebサービスプロキシの間の接続を解除するには、アクセス管理ページからサ ーバ情報を削除します。このタスクは、新しいサーバを設定して古いサーバを削除する場合などに 実行します。

.作業を開始する前に

Security

Adminの権限を含むユーザプロファイルでログインする必要があります。そうしないと、アクセス 管理機能は表示されません。

.このタスクについて

このタスクを完了すると、アクティブなユーザセッションはすべて終了します。現在のユーザセッ ションのみが保持されます。

# .手順

- . アクセス管理\*を選択します。
- . [\*ディレクトリサービス\*]タブを選択します。
- . リストから、削除するディレクトリサーバを選択します。
- . [ 削除 ( Remove ) 1 をクリックします。

+

[ディレクトリサーバーの削除]ダイアログボックスが開きます。

. を入力します `remove` をクリックし、\*[削除]\*をクリックします。

+

ディレクトリサーバの構成設定、権限設定、およびロールのマッピングが削除されます。ユーザは 、このサーバからのクレデンシャルを使用してログインできなくなります。

:leveloffset: -1

### = よくある質問です

:leveloffset: +1

```
[[ID99e230e3d9f1ddd75581d1e7d97600db]]
= ログインできないのはなぜですか?
:allow-uri-read:
:icons: font
:relative_path: ./um-certificates/
: imagesdir: {root path}{relative path}../media/
```
[role="lead"] ログイン試行時にエラーが表示された場合は、次の原因を確認してください。

ログインエラーは、次のいずれかが原因の可能性があります。

- \* 入力したユーザ名またはパスワードが正しくありません。
- \* 必要な権限がありません。
- \* ログインが複数回失敗したために、ロックアウトモードがトリガーされました。 10分待ってから再度ログインしてください。

[[ID1126289b4d04debc33b9fb14fe05ce77]] = ディレクトリサーバを追加するときは、どのような点に注意する必要がありますか? :allow-uri-read: :icons: font :relative\_path: ./um-certificates/ : imagesdir: {root path}{relative path}../media/

[role="lead"] アクセス管理でディレクトリサーバを追加する前に、一定の要件を満たす必要があります。

\* ユーザグループがディレクトリサービスに定義されている必要があります。

\* LDAPサーバのクレデンシャルを確認しておく必要があります。ドメイン名とサーバの URLのほか、必要に応じてバインドアカウントのユーザ名とパスワードも指定できます。 \* セキュアなプロトコルを使用するLDAPSサーバの場合は、

```
LDAPサーバの証明書チェーンがローカルマシンにインストールされている必要があります。
```

```
[[ID077e934b625d1094cce2c8a762f8a883]]
```
= ストレージアレイのロールをマッピングするときは、どのような点に注意する必要がありますか? :allow-uri-read:

:icons: font

:relative\_path: ./um-certificates/

:imagesdir: {root path}{relative path}../media/

[role="lead"] グループをロールにマッピングする前に、ガイドラインを確認してください。

RBAC(ロールベースアクセス制御)機能には次のロールがあります。

\* \* Storage admin \*--アレイ上のストレージ・オブジェクトへの読み取り /書き込みのフル・アクセスを提供しますが'セキュリティ構成へのアクセスはありません \* \* Security admin \*--アクセス管理と証明書管理のセキュリティ設定へのアクセス。 \* \* Support admin \*-- ストレージアレイ上のすべてのハードウェアリソース、障害データ、およびMELイベントへのアクセ ス。ストレージオブジェクトやセキュリティ設定にはアクセスできません。 \* \*Monitor \*--

すべてのストレージオブジェクトへの読み取り専用アクセスが可能ですが、セキュリティ設定への アクセスはありません。

[NOTE]

 $====$ 

Monitorロールは、管理者を含むすべてのユーザに必要です。

 $====$ 

LDAP(Lightweight Directory Access Protocol)サーバとディレクトリサービスを使用する場合は、次の点を確認してください。

\* ディレクトリサービスでユーザグループを定義しておきます。

\* LDAPユーザグループのグループドメイン名を確認しておきます。

[[IDafed1b30596b0a28c55b462b757f3a10]] = ローカルユーザとは何ですか? :allow-uri-read: :icons: font :relative\_path: ./um-certificates/ : imagesdir: {root path}{relative path}../media/

[role="lead"] ローカルユーザは、システムに事前に定義されたユーザで、特定の権限が含まれています。

ローカルユーザの例を次に示します。

\* \*admin\*--

システム内のすべての機能にアクセスできるスーパー管理者。このユーザにはすべてのロールが含 まれています初回ログイン時にパスワードを設定する必要があります。

\* \* storage \*--

すべてのストレージ・プロビジョニングを担当する管理者。このユーザには、Storage Admin 、Support Admin、

Monitorのロールが含まれています。このアカウントは、パスワードが設定されるまで無効になり ます。

\* \* security \*--

アクセス管理や証明書管理など、セキュリティ設定を担当するユーザー。このユーザには、Securi ty Adminと

Monitorのロールが含まれています。このアカウントは、パスワードが設定されるまで無効になり ます。

\* \* support \*--

ハードウェアリソース、障害データ、ファームウェアアップグレードを担当するユーザー。このユ ーザには、Support Adminと

Monitorのロールが含まれています。このアカウントは、パスワードが設定されるまで無効になり ます。

\* \*monitor \*--システムへの読み取り専用アクセス権を持つユーザー。このユーザには

Monitorロールのみが含まれています。このアカウントは、パスワードが設定されるまで無効にな ります。

\* \* rw \*(読み取り/書き込み)-このユーザには、Storage Admin、Support Admin

、Monitorのロールが含まれています。このアカウントは、パスワードが設定されるまで無効にな ります。

\* \* ro \*(読み取り専用)--このユーザーには、

Monitorロールのみが含まれています。このアカウントは、パスワードが設定されるまで無効にな ります。

:leveloffset: -1

:leveloffset: -1

:leveloffset: -1

:leveloffset: -1

 $<<$ 

\*著作権に関する情報\*

Copyright © 2024 NetApp, Inc. All Rights Reserved. Printed in the U.S.このドキュメントは著作権によって保護されています。著作権所有者の書面による事前承諾が ある場合を除き、画像媒体、電子媒体、および写真複写、記録媒体、テープ媒体、電子検索システ

ムへの組み込みを含む機械媒体など、いかなる形式および方法による複製も禁止します。

ネットアップの著作物から派生したソフトウェアは、次に示す使用許諾条項および免責条項の対象 となります。

このソフトウェアは、ネットアップによって「現状のまま」提供されています。ネットアップは明 示的な保証、または商品性および特定目的に対する適合性の暗示的保証を含み、かつこれに限定さ れないいかなる暗示的な保証も行いません。ネットアップは、代替品または代替サービスの調達、 使用不能、データ損失、利益損失、業務中断を含み、かつこれに限定されない、このソフトウェア の使用により生じたすべての直接的損害、間接的損害、偶発的損害、特別損害、懲罰的損害、必然 的損害の発生に対して、損失の発生の可能性が通知されていたとしても、その発生理由、根拠とす る責任論、契約の有無、厳格責任、不法行為(過失またはそうでない場合を含む)にかかわらず、 一切の責任を負いません。

ネットアップは、ここに記載されているすべての製品に対する変更を随時、予告なく行う権利を保 有します。ネットアップによる明示的な書面による合意がある場合を除き、ここに記載されている 製品の使用により生じる責任および義務に対して、ネットアップは責任を負いません。この製品の 使用または購入は、ネットアップの特許権、商標権、または他の知的所有権に基づくライセンスの 供与とはみなされません。

このマニュアルに記載されている製品は、1つ以上の米国特許、その他の国の特許、および出願中の 特許によって保護されている場合があります。

権利の制限について:政府による使用、複製、開示は、DFARS 252.227-7013(2014年 2月) およびFAR 5252.227-19 (2007年12月) のRights in Technical Data -Noncommercial Items(技術データ - 非商用品目に関する諸権利)条項の (b)(3)項、に規定された制限が適用されます。

本書に含まれるデータは商用製品および / または商用サービス(FAR

2.101の定義に基づく)に関係し、データの所有権はNetApp,

Inc.にあります。本契約に基づき提供されるすべてのネットアップの技術データおよびコンピュー タ

ソフトウェアは、商用目的であり、私費のみで開発されたものです。米国政府は本データに対し、 非独占的かつ移転およびサブライセンス不可で、全世界を対象とする取り消し不能の制限付き使用 権を有し、本データの提供の根拠となった米国政府契約に関連し、当該契約の裏付けとする場合に のみ本データを使用できます。前述の場合を除き、NetApp,

Inc.の書面による許可を事前に得ることなく、本データを使用、開示、転載、改変するほか、上演 または展示することはできません。国防総省にかかる米国政府のデータ使用権については、DFARS 252.227-7015(b)項(2014年2月)で定められた権利のみが認められます。

\*商標に関する情報\*

NetApp、NetAppのロゴ、link:http://www.netapp.com/TM[http://www.netapp.com/TM ^1に記載されているマークは、NetApp,

Inc.の商標です。その他の会社名と製品名は、それを所有する各社の商標である場合があります。